# **Waters Quattro Premier**

SOP

**2010-11-09** 

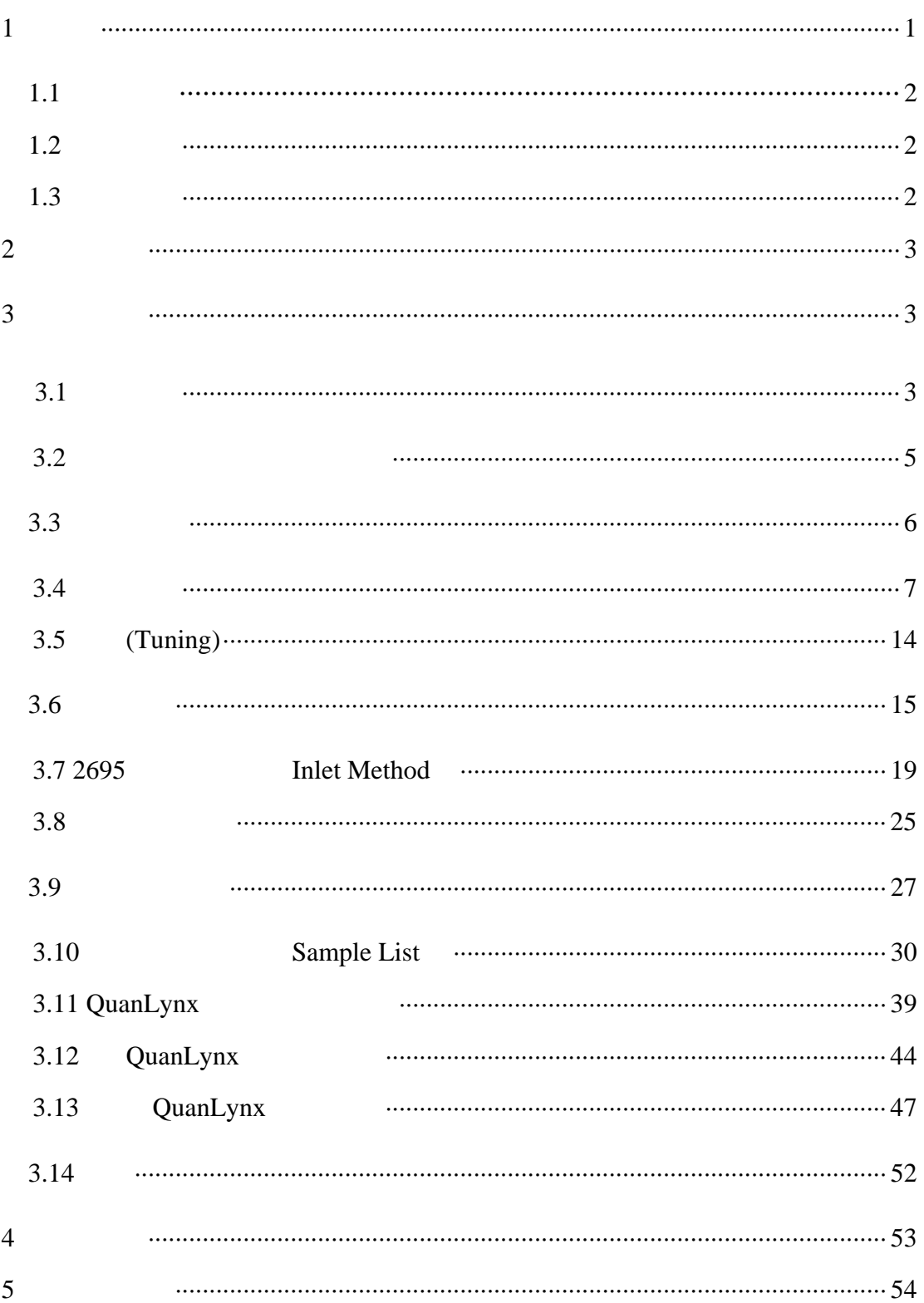

1. 简述

Quattro Premier (Figure 1-1 )

 $LC/MS/MS$ 

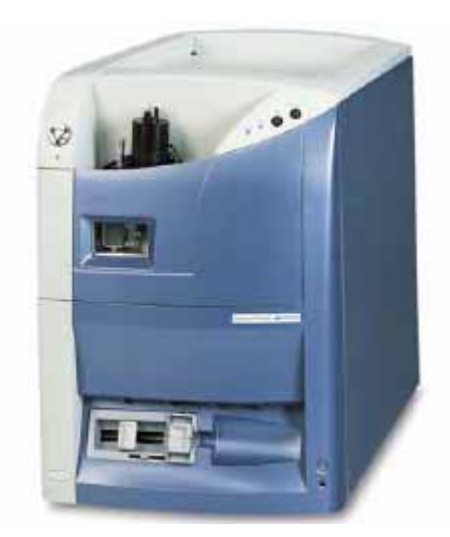

Figure 1-1 Quattro Premier Mass Spectrometer

travelling-wave  $T-Wave^{TM}$  $\mathbb{T}$ M $\qquad$ 

 $(m/z)$  (Figure 1-2 ) T-Wave

 $\text{CID}$ 

phosphor

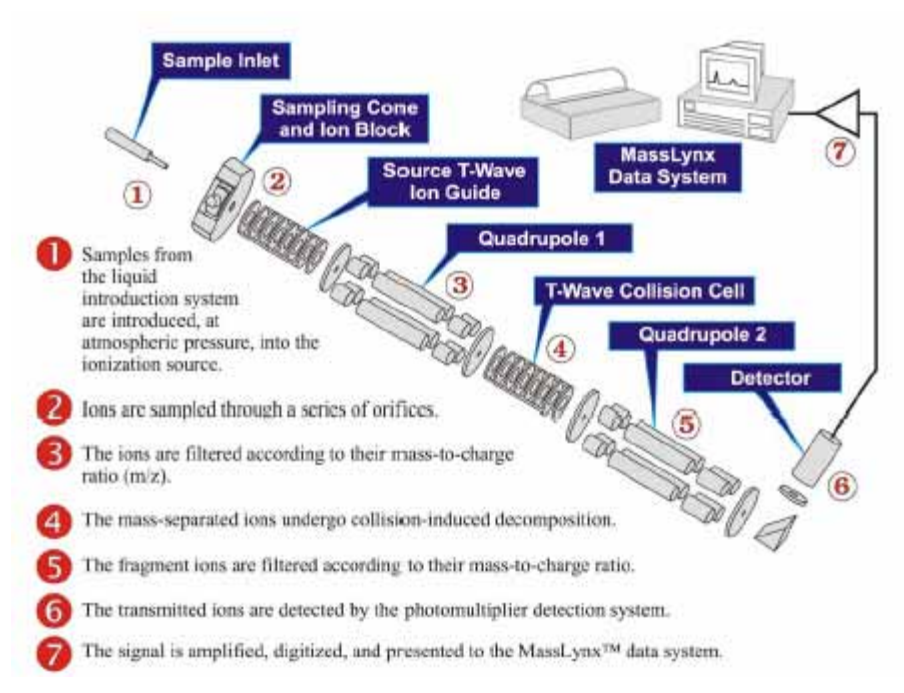

## Figure 1-2 Quattro Premier Schematic

### **1.1**

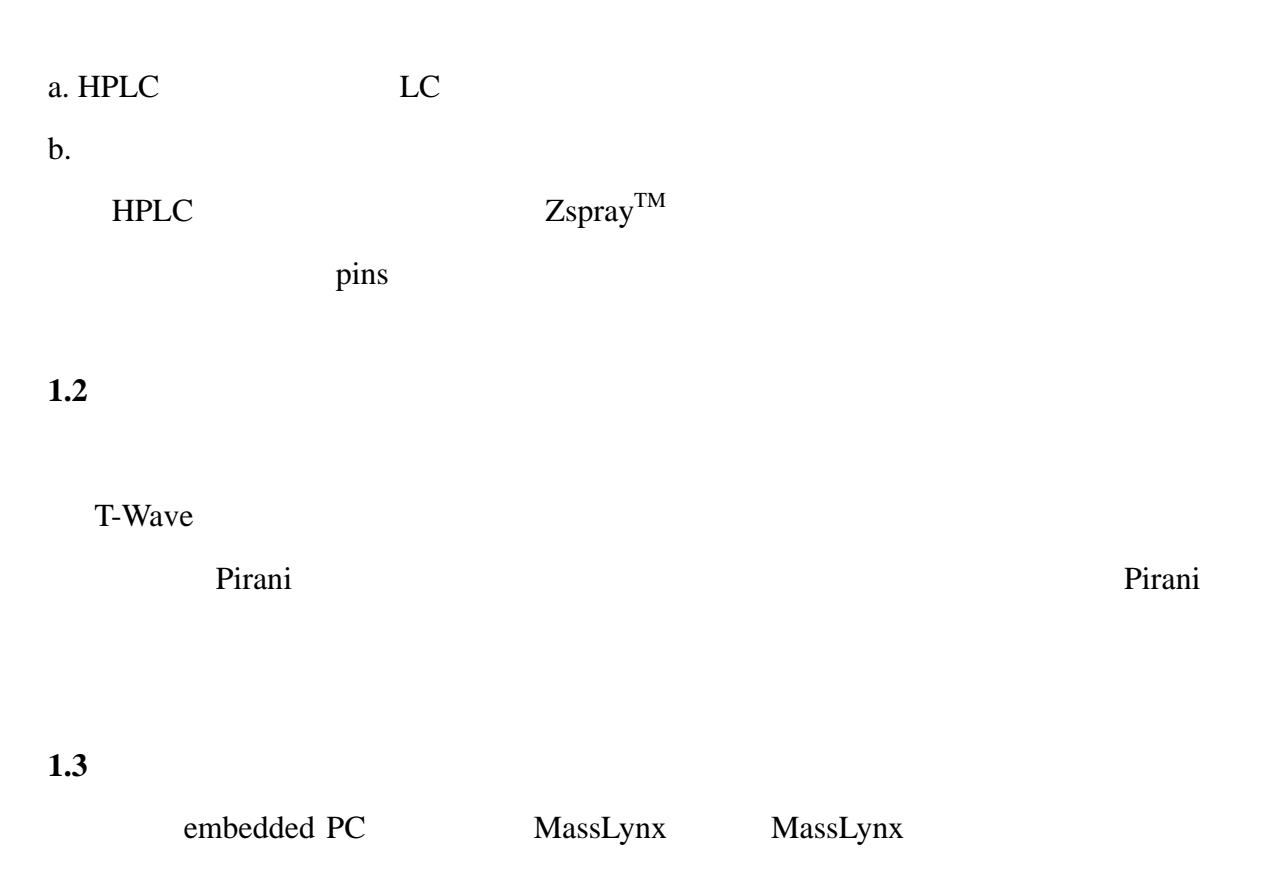

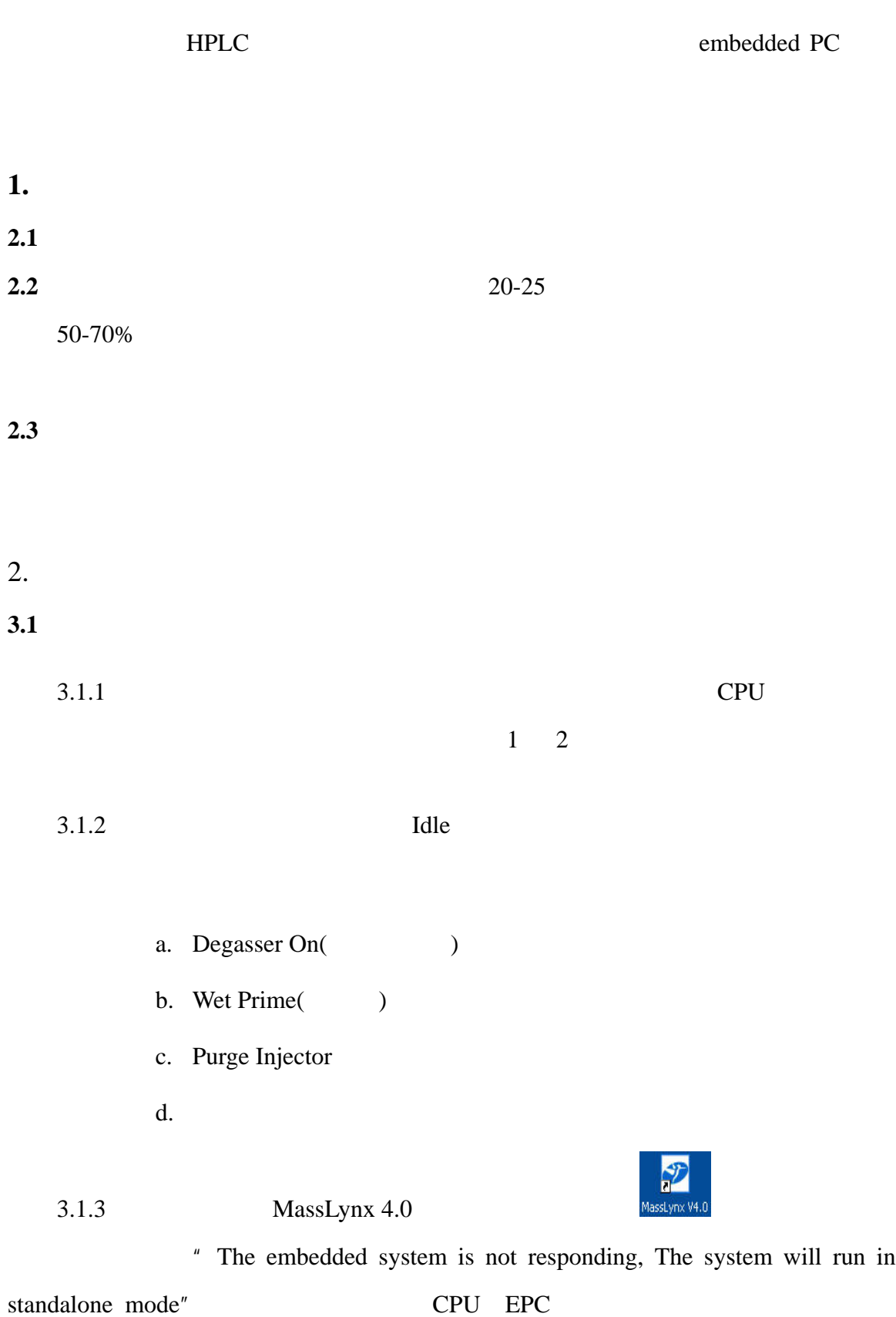

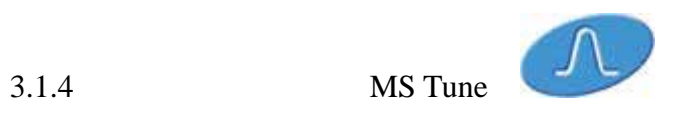

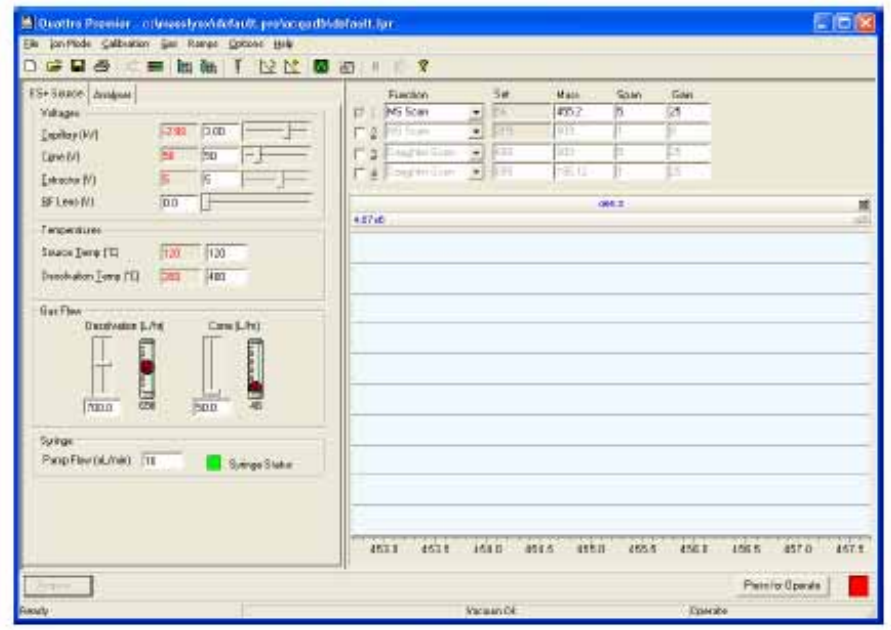

Figure 3-1 Initial Tune Page

| 3.1.5 | " Options > $Pump''$ |                               |  |
|-------|----------------------|-------------------------------|--|
|       |                      | $\boldsymbol{\mu}$<br>Vacuum" |  |
|       |                      |                               |  |
| 3.1.6 | $\equiv$             |                               |  |
|       |                      |                               |  |
| 2.1.7 |                      | 90 psi                        |  |
| 3.1.8 | Source Temp          |                               |  |

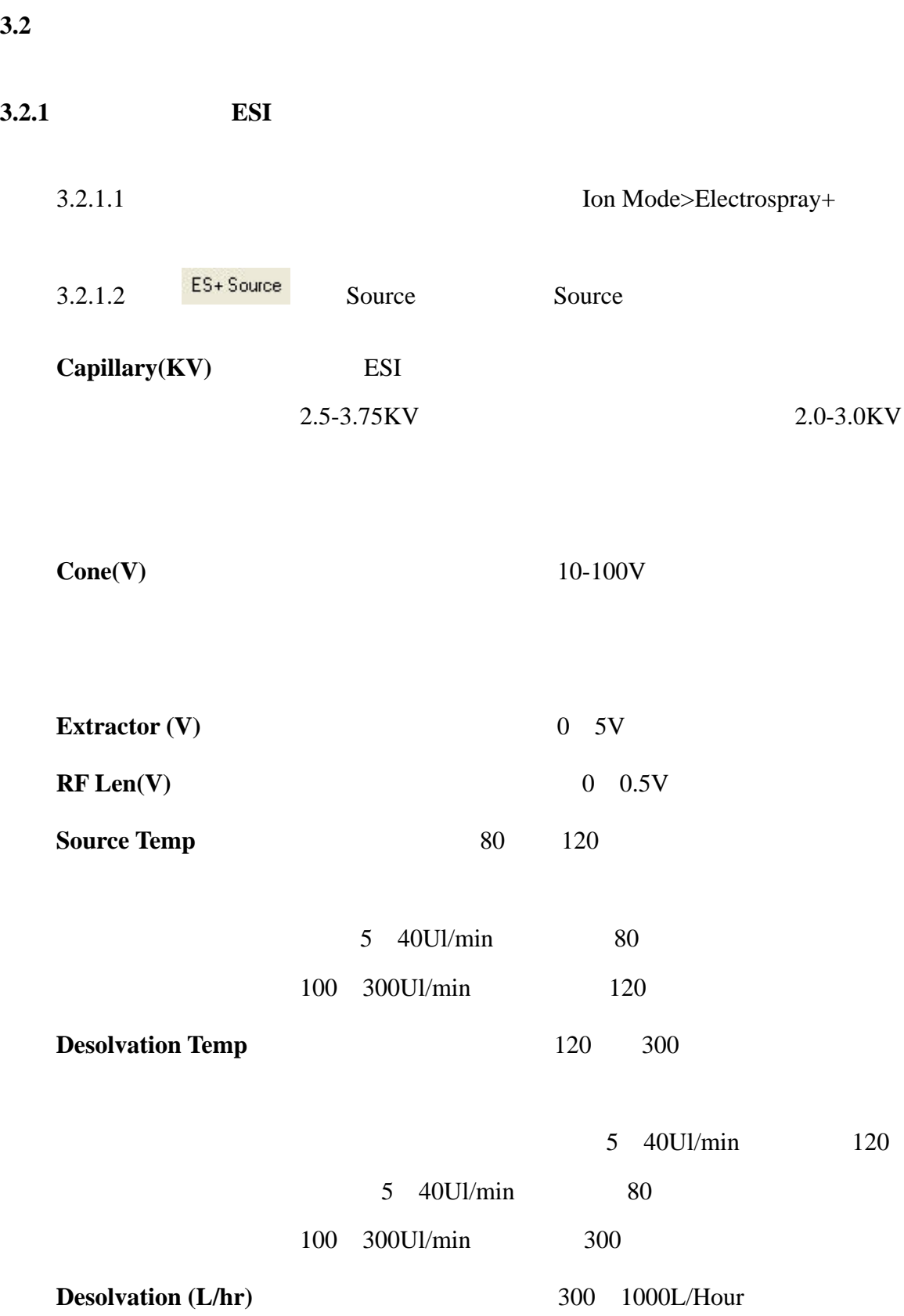

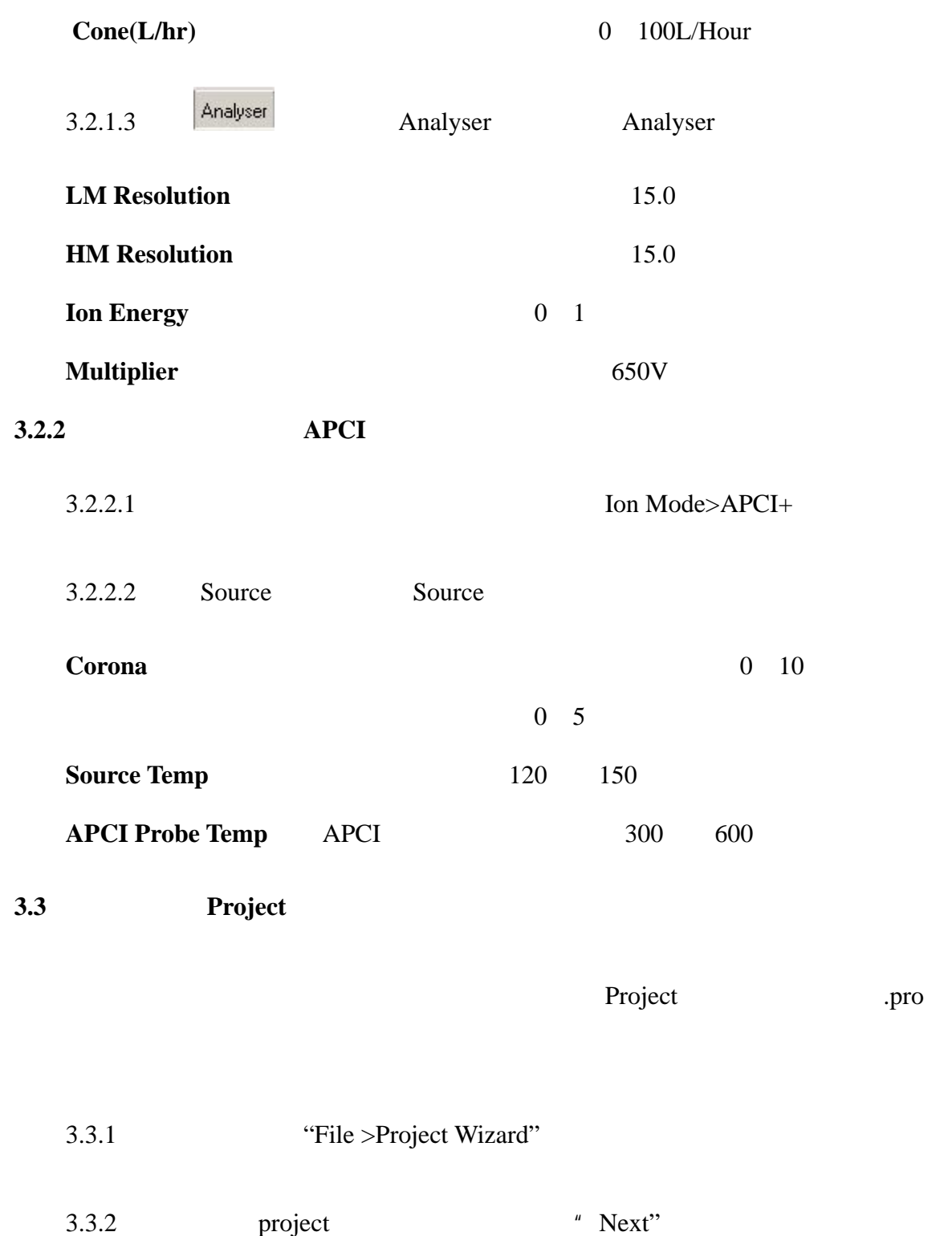

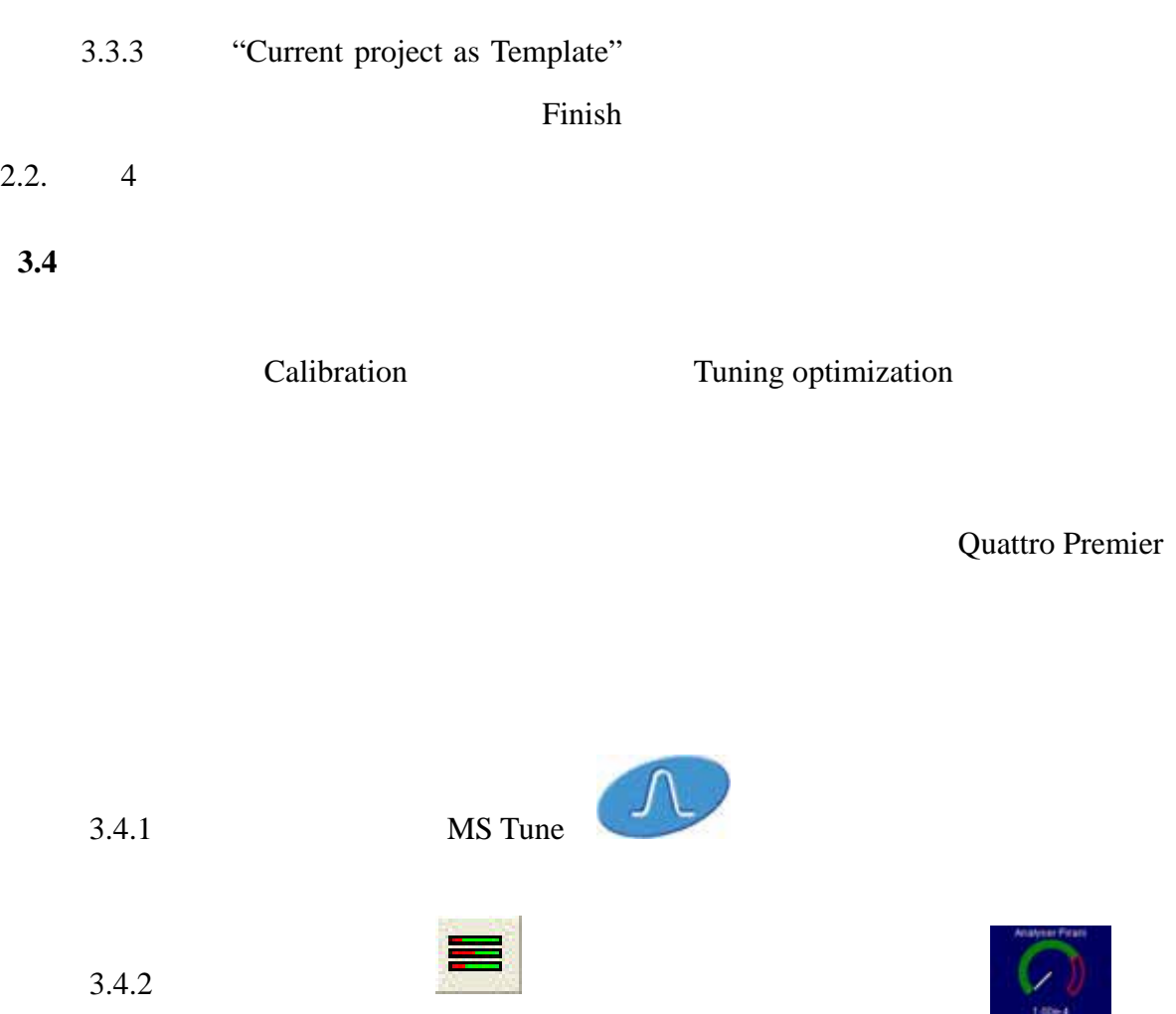

 $3.4.3$  Analyser

LM Resolution HM Resolution

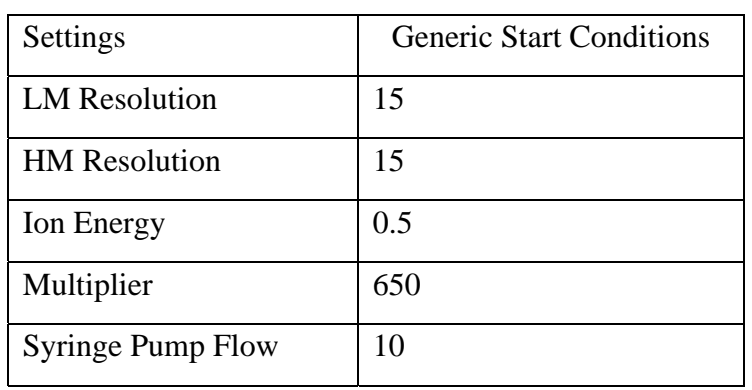

 $\text{Ion Mode} > \text{Electrospray} + \text{Electrospray} + \text{$ 

 $3.4.4$   $\qquad \qquad \frac{[E5 + 50 \text{urce}]}{[E5 + 20 \text{urce}]}$ 

Electrospray+

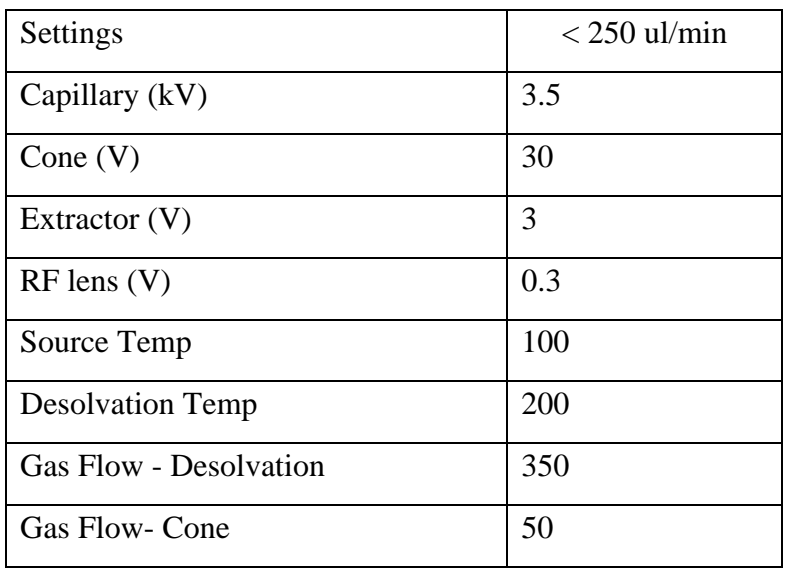

 $3.4.5$ 

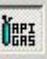

作按钮的颜色会从红 变为绿

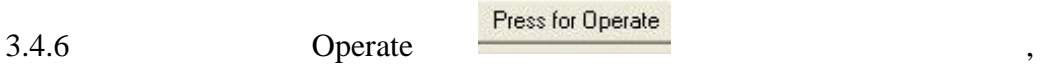

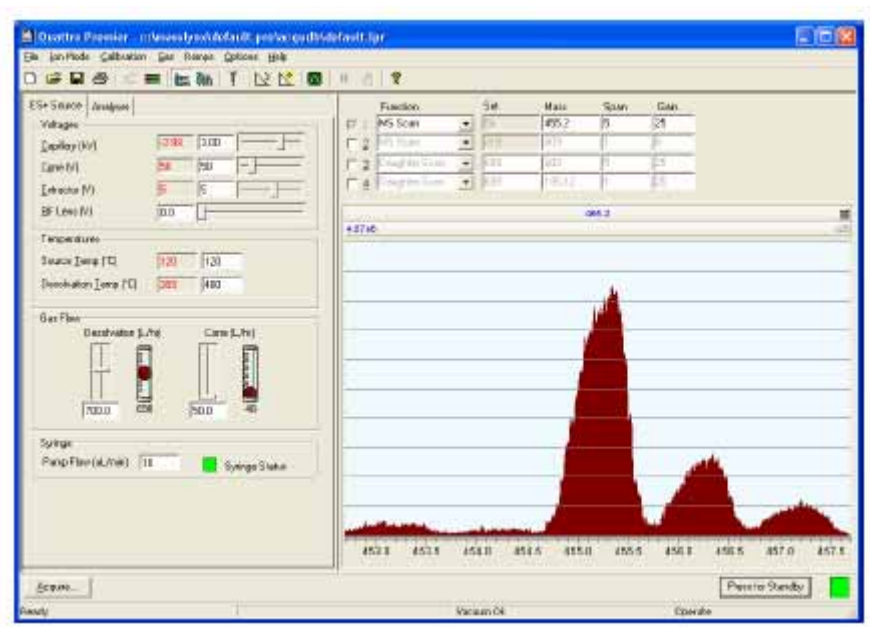

Figure 3-2 Tune Page under Operate condition

| 3.4.7  | 250ul |                | (Sodium Iodide with Ceasium Iodide) |                | <b>PPG</b> |
|--------|-------|----------------|-------------------------------------|----------------|------------|
|        |       |                |                                     | 10ul/min       |            |
| 3.4.8  |       |                | Options> Syringe Type               | Hamilton 250uL |            |
| 3.4.9  |       | syringe        |                                     |                |            |
| 3.4.10 |       | Reference File |                                     |                |            |

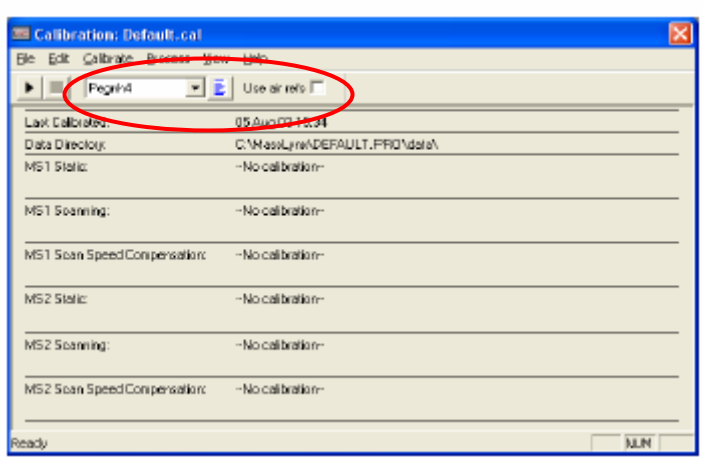

Figure 3-3 Calibration Options Window

| 3.4.11    | <b>Mass</b>    | mass                                                                                                    |                               | 172.8840 622.5667 1072.2494 |
|-----------|----------------|----------------------------------------------------------------------------------------------------|-------------------------------|-----------------------------|
| 1971.6149 |                | span                                                                                                    | gain                          |                             |
|           |                | Mass<br>Span<br>472.6<br>$\overline{30}$<br>$\nabla$ 1<br>1072.2<br>30<br>$\overline{v}$ 2<br>610<br>10<br>$\overline{3}$<br>1080<br>10<br>$\overline{4}$ | Gain<br>250<br>250<br>5<br>10 |                             |
| 3.4.12    | File>Open      | Uncal.cal                                                                                                    | Open                          |                             |
|           |                | "No Calibration"(                                                                                                    | $\mathcal{E}$                 | Calibrate>                  |
| Default   |                |                                                                                                    |                               |                             |
| 3.4.13    |                | Calibration                                                                                                    | Calibrate Instrument          |                             |
| 3.4.14    | Reference file |                                                                                                    | NaCis2(ZQ2000)                | NaCis4(ZQ4000               |
| 3.4.15    |                | "Calibrate> Start Acquisition"                                                                                                    |                               |                             |
| 3.4.16    |                |                                                                                                    |                               |                             |

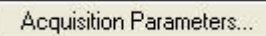

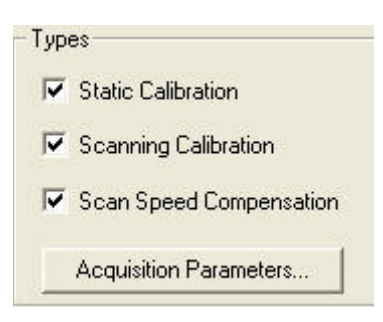

 $3.4.17$ 

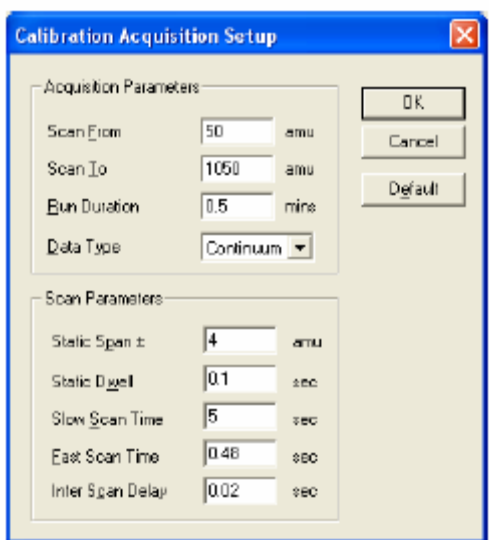

Figure 3-4 Calibration Acquisition Setuo Dialog Box

 $3.4.18$  OK

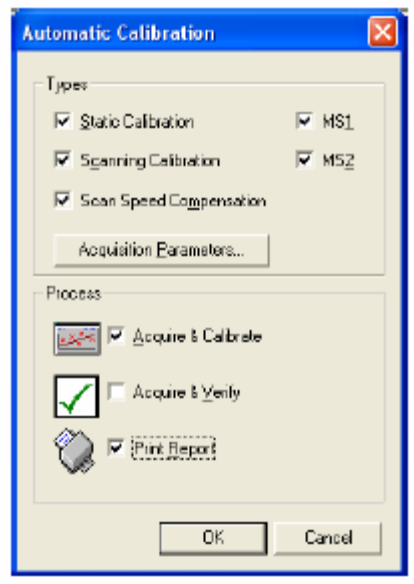

Figure 3-5 Automatic Calibration Dialog Box

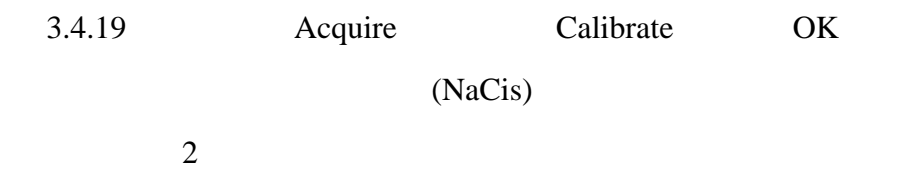

 $3.4.20$ 

| <b>EE Catibration: default.cal</b> |                            |                            |                |
|------------------------------------|----------------------------|----------------------------|----------------|
| File Edit Calibrate Process View - | <b>Help</b>                |                            |                |
| Pognh4<br>치원                       | Uss einets E               |                            |                |
| Leat Enlistated                    | 22 Aug 03 14:09            |                            |                |
| Data Directory:                    | D.MaseLynADEFAULT.PROMataM |                            |                |
| M51 Static:                        | Mass 87 De to 1051 Da.     |                            |                |
|                                    | High Moss Resolution=15.2  | Law Mass Resolution=15.2   | Ion Energy=0.4 |
| M51 Scenning                       | Mass 50 Da to 1050 Da.     |                            |                |
|                                    | High Mass Resolution-15.2  | Low Mace Resolution=15.2   | Ion Energy-0.4 |
| MS1 Scan Speed Compensation:       | Scen 133 to 2000 emurasc.  |                            |                |
|                                    | High Mass Resolution-15.2  | Low Mass Resolution - 15.2 | Ion Energu-84  |
| MS2 Static:                        | Mass 87 Da to 1051 Da.     |                            |                |
|                                    | High Mass Resolution-15.0  | Low Mass Resolution-15.0   | Ion Energu=0.3 |
| MS2 Scenning                       | Mass 50 De to 1050 De.     |                            |                |
|                                    | High Mass Resolution-15.0  | Low Mass Resolution-15.0   | Ion Energu=0.3 |
| MS2 Scan Speed Compensation:       | Scan 199 to 2000 amurised. |                            |                |
|                                    | High Mass Resolution-15.0  | Low Mass Resolution-15.0   | Ion Energu=0.3 |
| Calibration Complete               |                            |                            | <b>NUM</b>     |

Figure 3-6 Calibration Options Window with Completed Calibration Details

 $3.4.21$  File >Save As

3.4.22 Figure 3-3 Calibration Options Window File>Calibrate Display Calibration Graphs

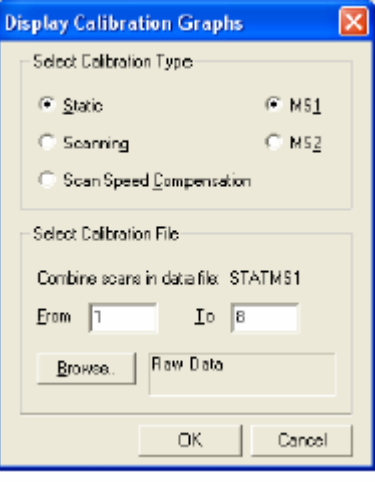

Figure 3-7 Display Calibration Graphs Dialog Box

3.4.23 Browers OK

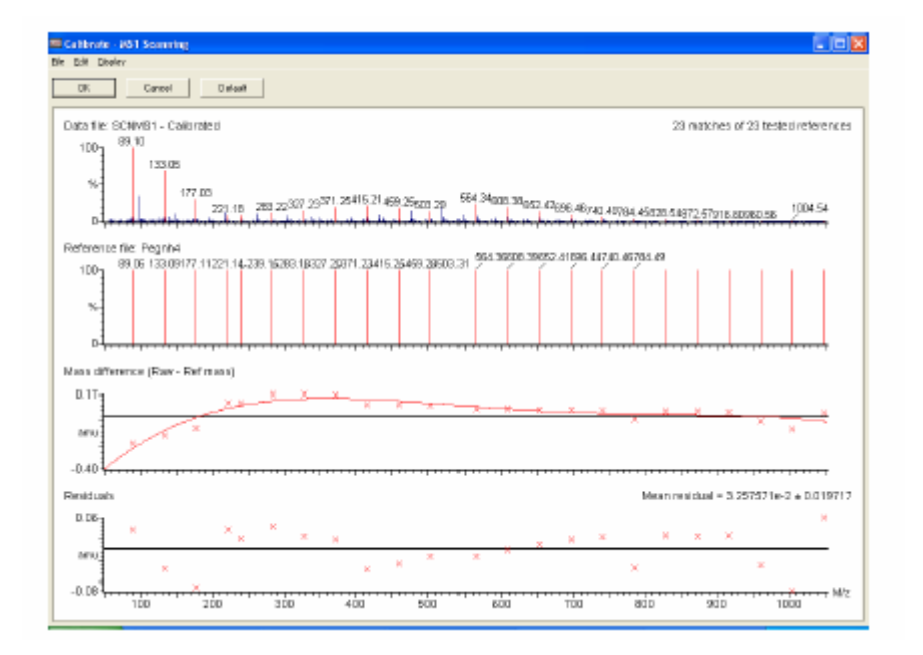

Figure 3-7 Calibration Report

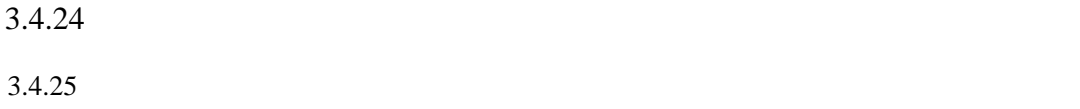

## **3.5** 调谐(**Tuning**)

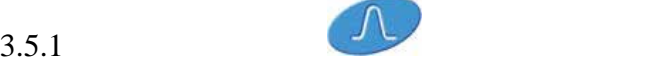

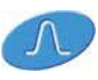

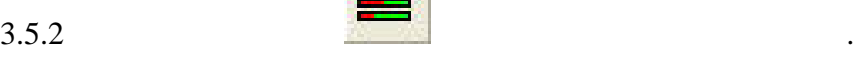

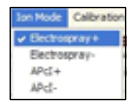

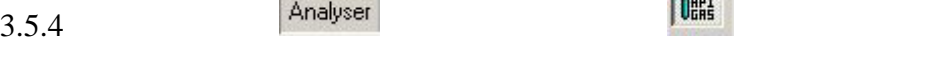

 $3.5.5$ 

## $3.5.6$  ESI ESI

片信息.

 $\log/ml$  (  $\qquad 5-10ul)$ 

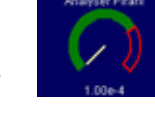

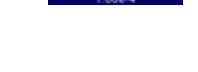

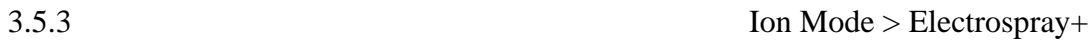

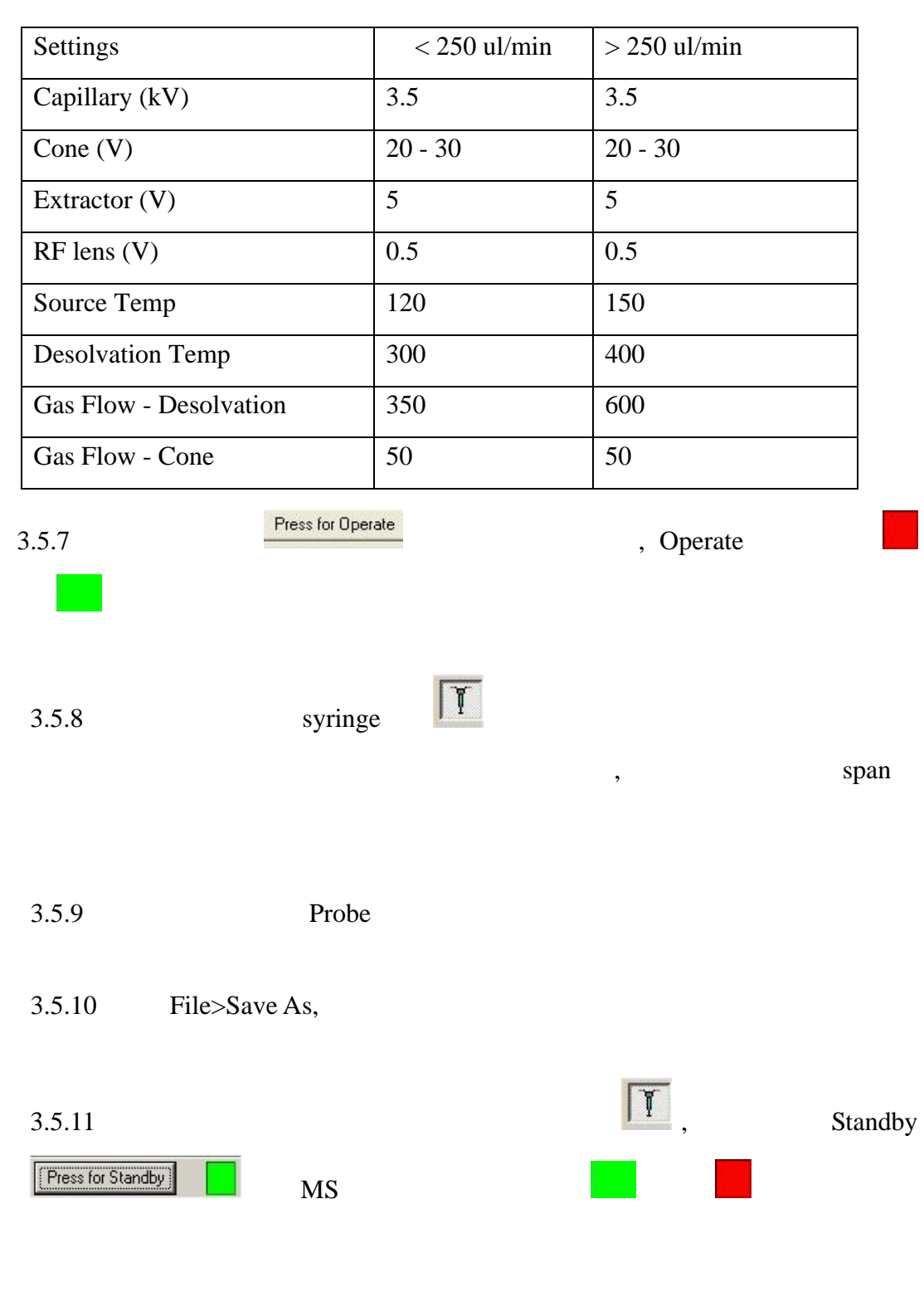

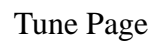

3.6

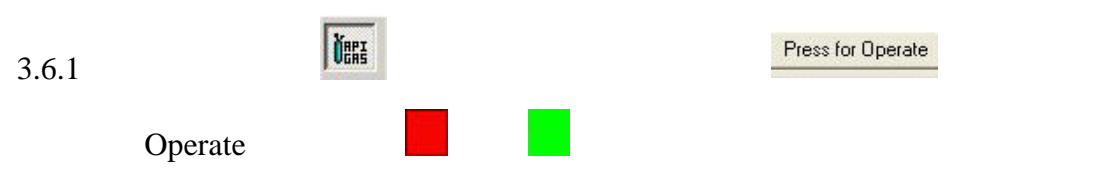

| BF Leas N3<br>$\overline{D}$<br><b>JRF.T</b><br>m<br>4.5746<br>nist<br>Telescione<br>Seate Tera FD<br>批加<br>120<br>Deadlighers Temp (TT)<br>282 400<br><b>GarFlee</b><br>Dentwice Link<br>Cane Libri<br>冨<br>500<br>mon<br>Sylinge<br>Pino Flex (st./nin) 11<br><b>Sumps Status</b> | ES+ 5 RAOH   Justines  <br>Vultages<br>4391 100<br>Danker (Mf)<br>ED<br>Cavetri<br>$\overline{\mathbf{z}}$<br>-1 | Function:<br>36<br>State.<br><b>Mass</b><br>Gass<br>$m + 1$ MS Scan<br>in 2<br>折<br>129<br>5<br><b>Mar</b><br>2315<br>DЪ<br>WP<br>Countries<br>$-2121$<br>ari.<br>tm<br>ma:<br>Sallouto Sen. 25-30<br>993 U<br>91<br>tπ |
|----------------------------------------------------------------------------------------------------|----------------------------------------------------------------------------------------------------|----------------------------------------------------------------------------------------------------|
|                                                                                                    | Enhance IV)<br>医                                                                                                 |                                                                                                    |
|                                                                                                    |                                                                                                    |                                                                                                    |
|                                                                                                    |                                                                                                    |                                                                                                    |

Figure 3-8 Tune Page of MS Scan

3.6.2 Acquire

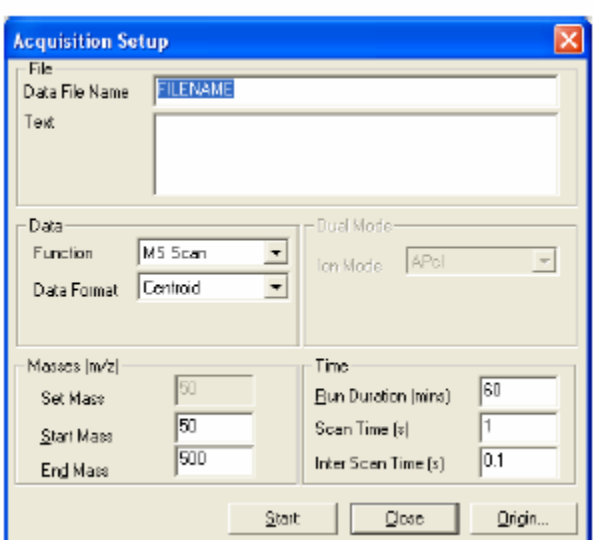

Figure 3-9 Acquisition Setup Dialog Box

### **Data File Name**

**Data Format Centroid Continuum MCA** 

Centroid

summed spectrum

continuum

Continuum

summed spectrum

## $MCA$

 $MCA$ 

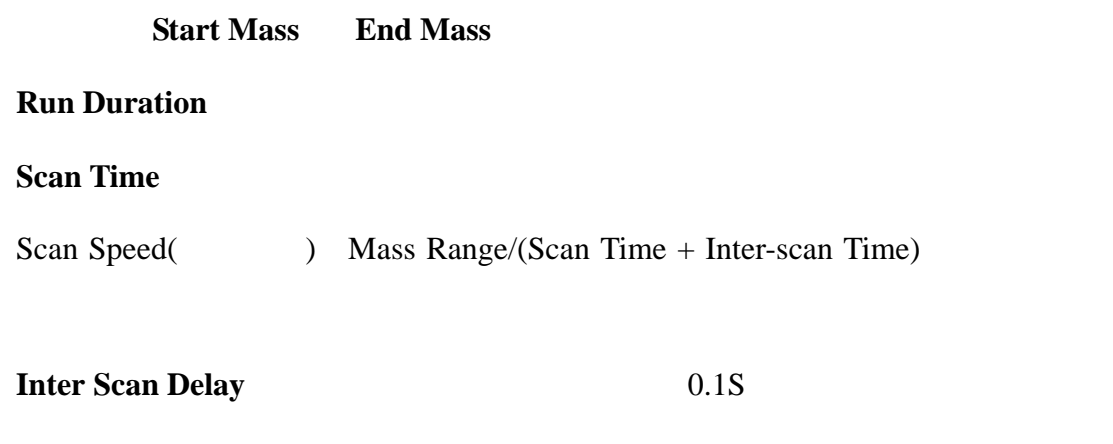

- $3.6.3$  Start
- 

 $3.6.4$  MS/MS

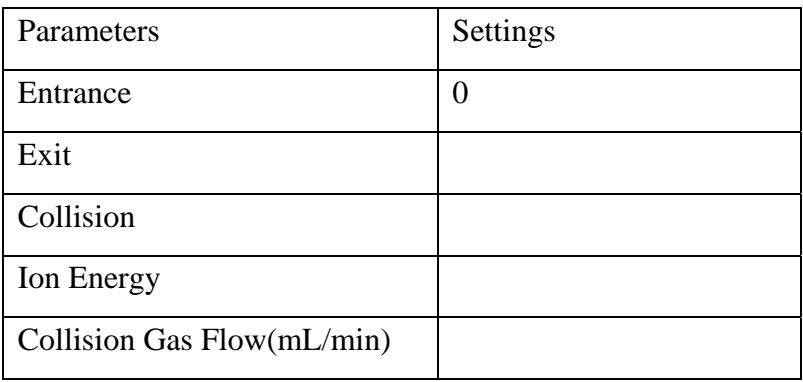

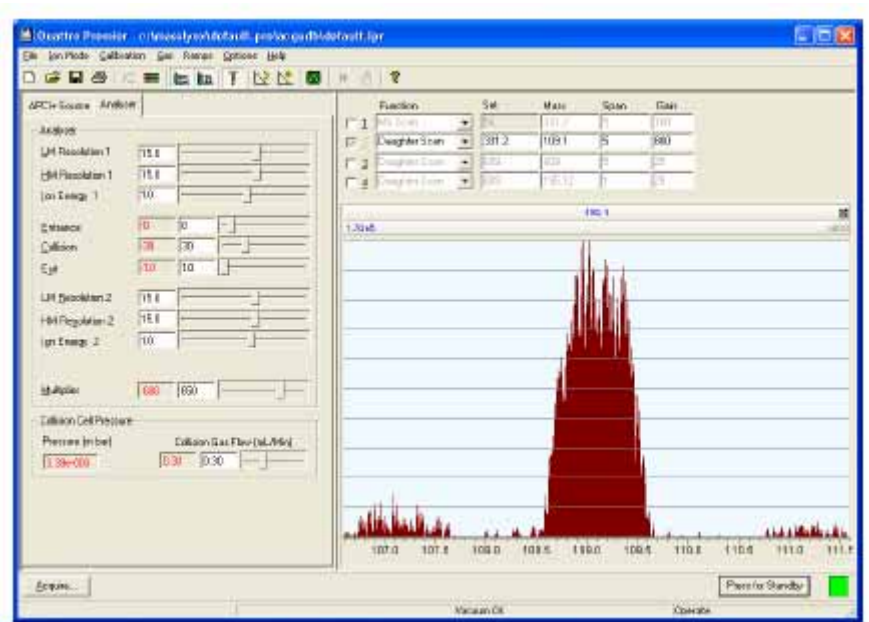

Figure 3-10 Tune Page of MS/MS Scan

## **3.7 2695** Inlet Method

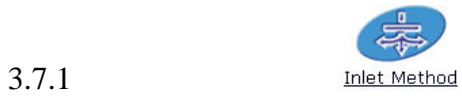

| 赤 Untitled.wat - Inlet Method         |                           |     |                      |       |                                                   |
|---------------------------------------|---------------------------|-----|----------------------|-------|---------------------------------------------------|
| Eile<br>View Tools LC Waters2695 Help |                           |     |                      |       |                                                   |
| c e i<br>D                            | $ $ GGFoFo $ $ a ?<br>[1] | ा ⊗ | Y @                  |       |                                                   |
|                                       | <b>Status</b>             |     |                      |       |                                                   |
| Status                                | Indicators                | LC  |                      |       | Gradient                                          |
|                                       | Running<br>0              |     | Run Time (mins)      | 0.000 | 100.0~%<br>A                                      |
|                                       | Pump On<br>∩              |     | Flow Rate (ml\min) : | 0.000 | 咼<br>$0.0 \tImes$                                 |
| Inlet                                 |                           |     | Pressure (bar):      | 0.0   | č<br>0.0 %                                        |
|                                       | Inject Cycle              |     | Column Left (°C) :   | 0.0   | 0.0 %<br>σ                                        |
| Autosampler                           | Ready                     | IJ  | Column Right (°C):   | 0.0   | <b>PDA Detector</b>                               |
|                                       | OK.<br>◠                  | Į   | Sample Temp (°C) :   | 0.0   | Mode:<br>Not Installed<br>Scan:<br>$\overline{0}$ |
| Detector                              |                           |     |                      |       |                                                   |
| For Help, press F1                    |                           |     |                      |       |                                                   |

Figure 3-11 Inlet Status

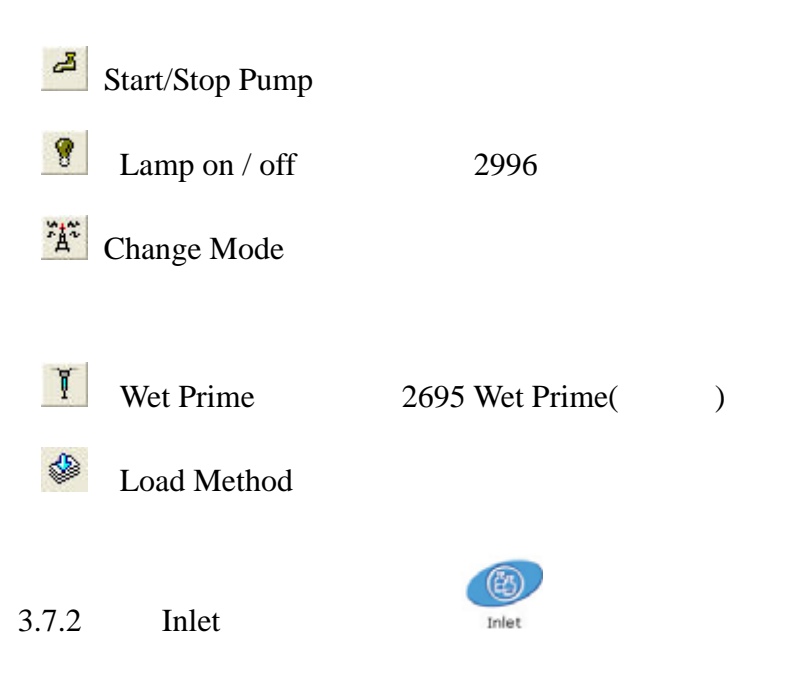

## a) Solvents and Flows

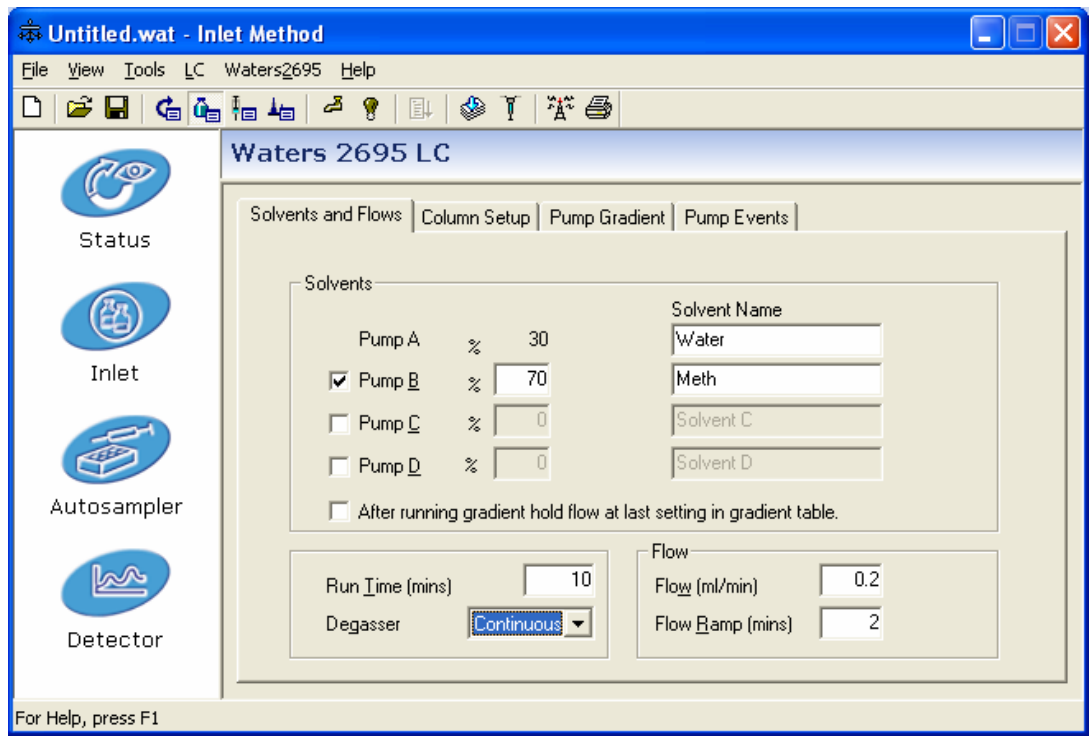

Figure 3-12 Inlet Method

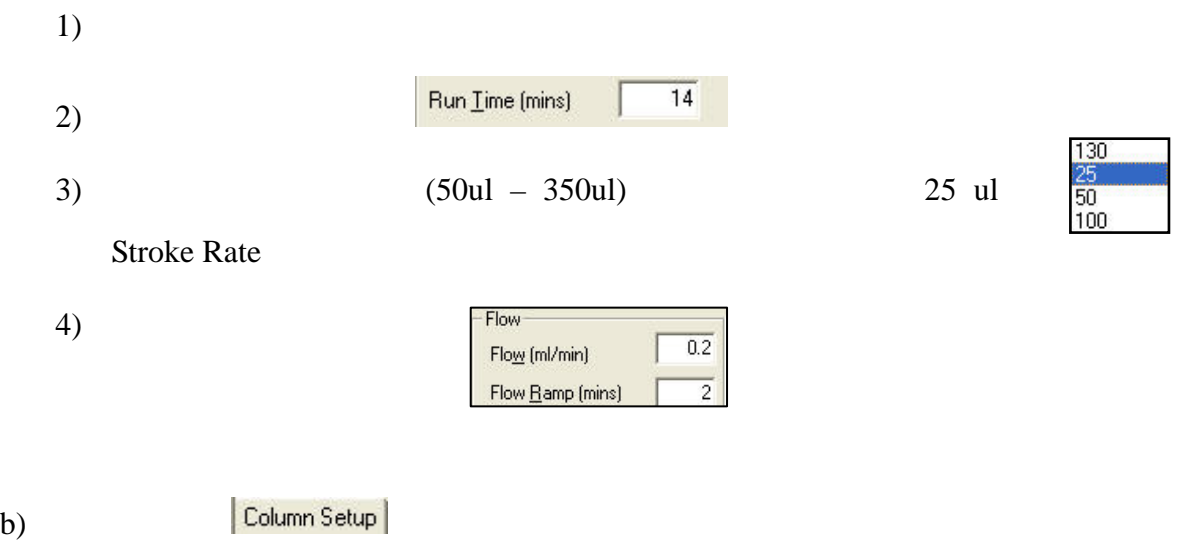

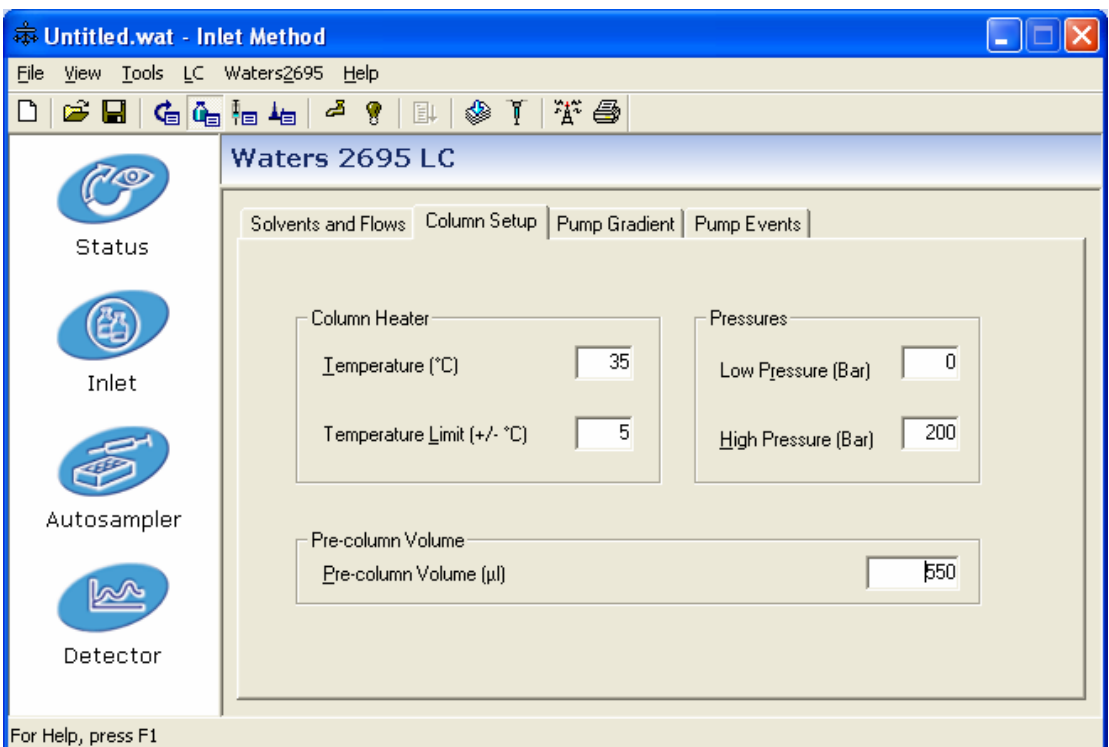

Figure 3-13 Column Setup

- 1) **Temperature**(0)
- 2) **Temperature Limit(+/-** )
- 3) **High Pressure(Bar)**
- 4) **Pre-column Volume** 2695

550ul

- c) Pump Gradient
	- 1) Insert Line

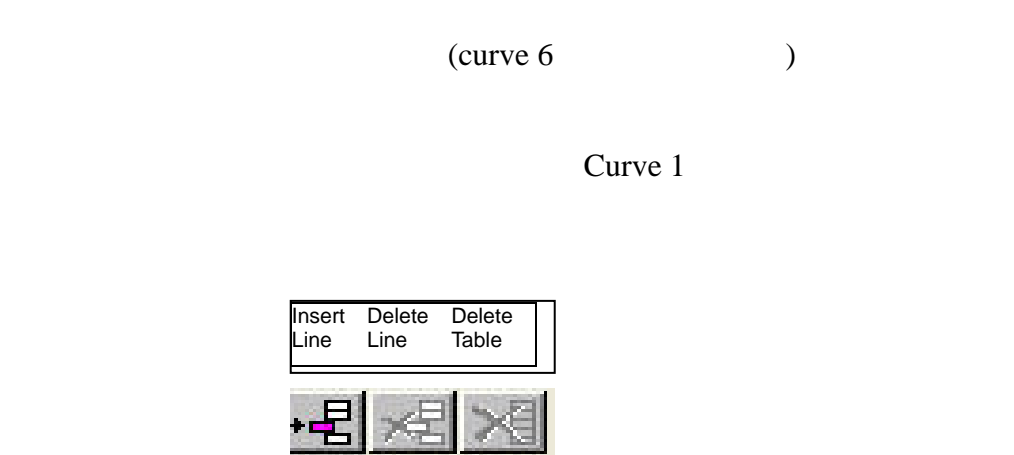

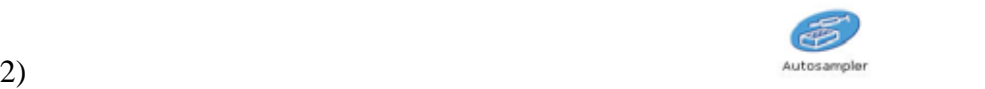

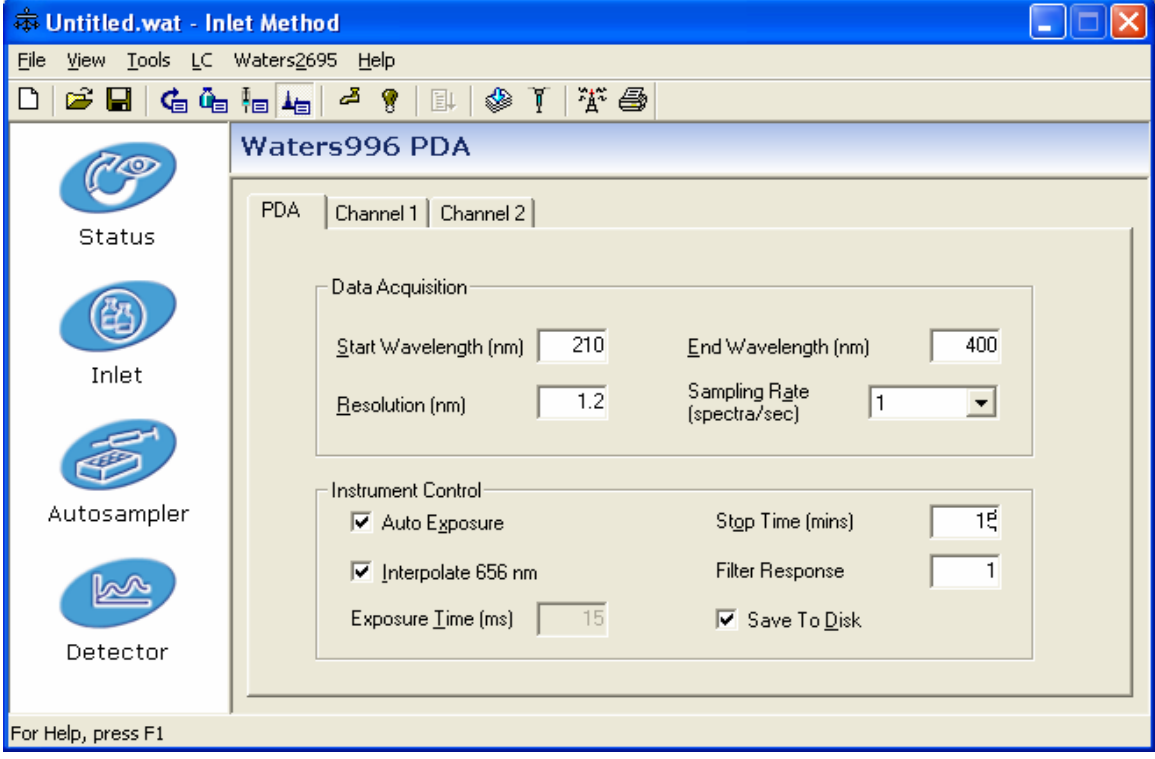

Figure 3-14 Autosample Setup

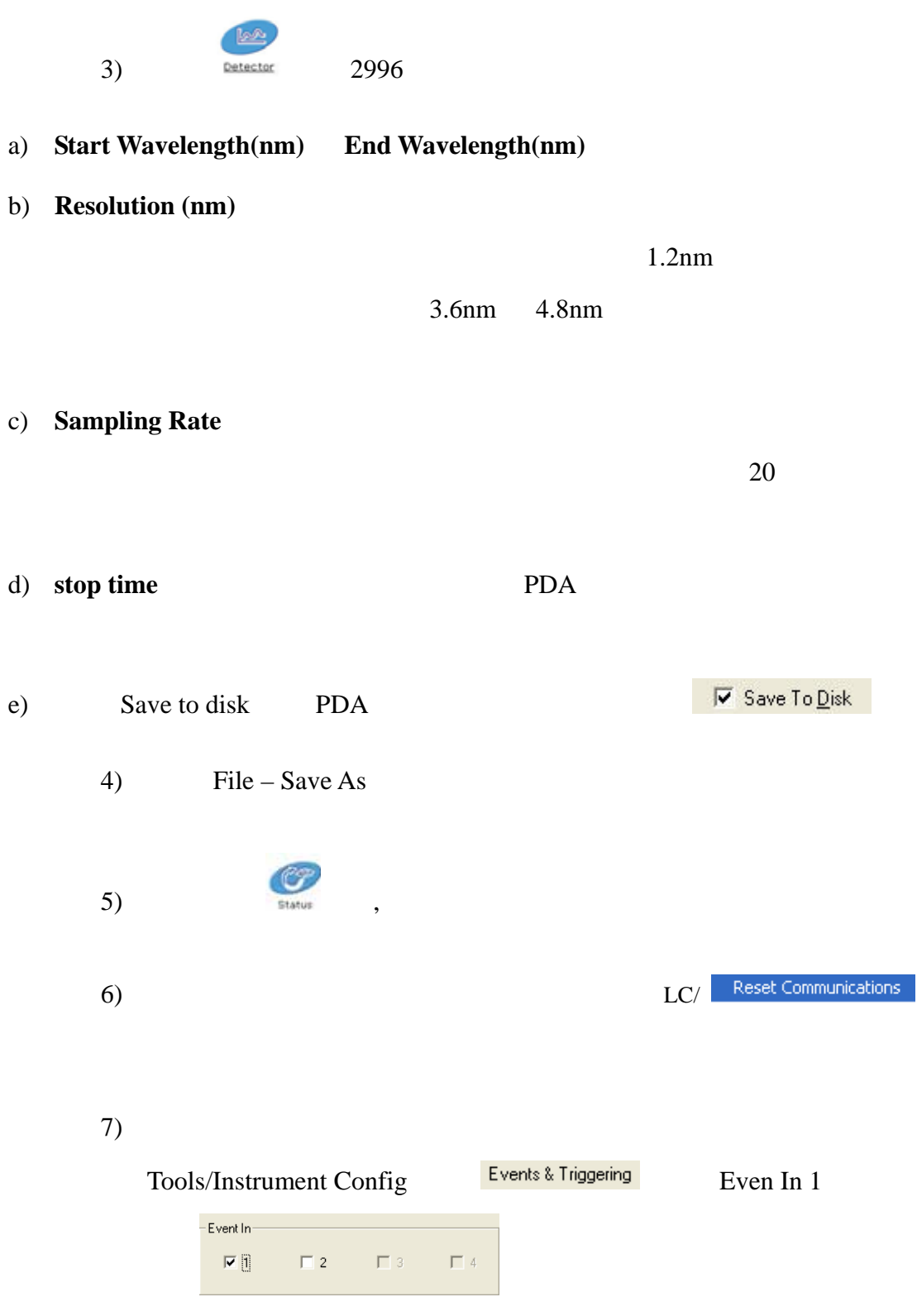

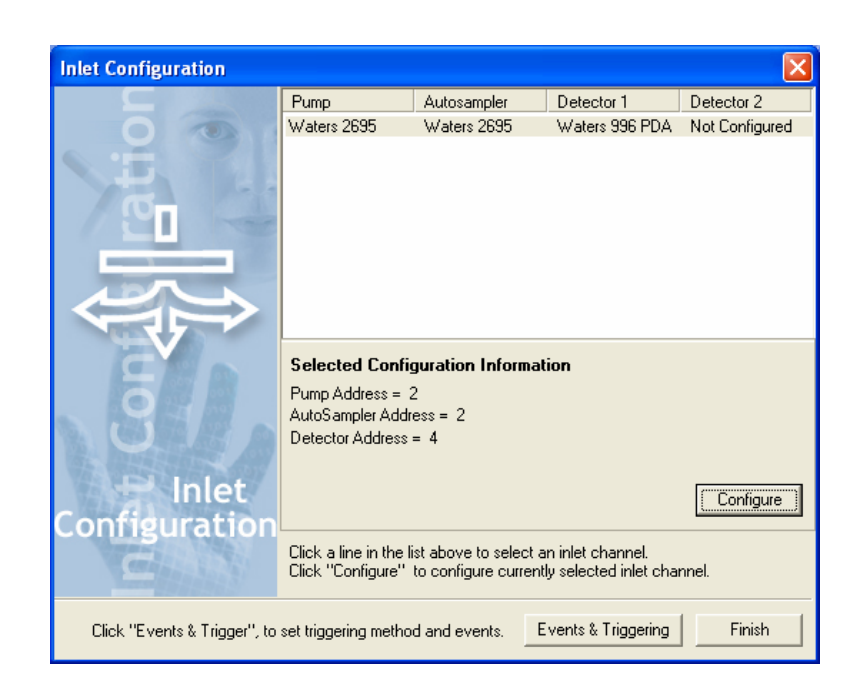

Figure 3-15 Inlet Configuration

**3.8** 创建质谱方法

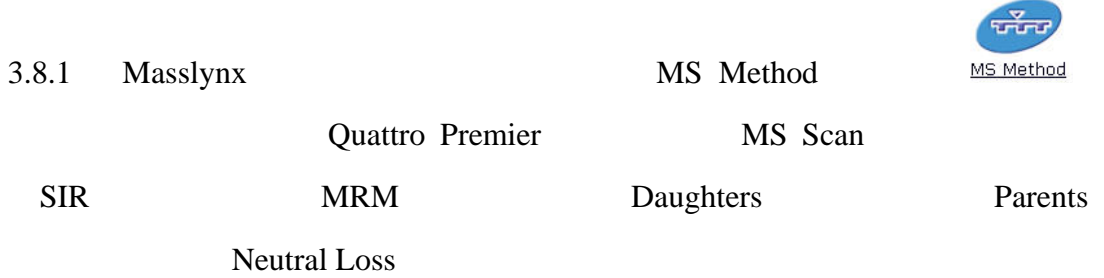

| <sup>2</sup> Experiment Setup - c: imasslynximetabalynx.projacqudb\default.exp. |             |  |                                                      | L E         |
|---------------------------------------------------------------------------------|-------------|--|------------------------------------------------------|-------------|
| Ele Edit Optione Toolbans Purptione                                             |             |  |                                                      |             |
|                                                                                 |             |  | C Daughters E Panerk: Financial Charles Gab E Survey |             |
| Total Hun Time: 40.00 et                                                        |             |  | 30ping                                               |             |
| No. Type                                                                        | Information |  | Time.                                                |             |
| 7 MG Scen, Time 5.00 to 40.00, Mess 500.00 to 1500.00 55+                       |             |  |                                                      |             |
|                                                                                 |             |  |                                                      |             |
|                                                                                 |             |  |                                                      |             |
|                                                                                 |             |  |                                                      |             |
|                                                                                 |             |  |                                                      |             |
|                                                                                 |             |  |                                                      |             |
|                                                                                 |             |  |                                                      |             |
|                                                                                 |             |  |                                                      |             |
|                                                                                 |             |  |                                                      |             |
|                                                                                 |             |  |                                                      |             |
|                                                                                 |             |  |                                                      |             |
|                                                                                 |             |  |                                                      |             |
|                                                                                 |             |  |                                                      | <b>IVUM</b> |

Figure 3-16 MS Method Editor

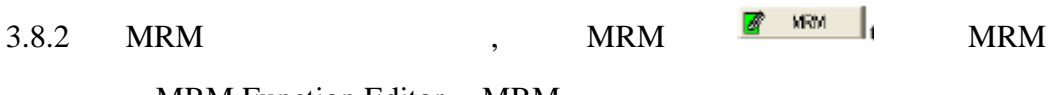

MRM Function Editor MRM

| <b>Charmels:</b> |                          |                 |                  |                         | <b>Nethod</b><br>Ionization Mode             | E5+<br>$\overline{\phantom{a}}$ |
|------------------|--------------------------|-----------------|------------------|-------------------------|----------------------------------------------|---------------------------------|
| Parent<br> m(z)  | <b>Doughter</b><br> m(z) | Died<br>[5,000] | Cone<br>[Violis] | Coll Egergy<br><b>M</b> | InterChannel Delay 0.02                      |                                 |
| 331.2            | 109.1                    | 0.1             | 30               | 30                      | Inter-Scan Delay                             | O.T                             |
|                  |                          |                 |                  |                         | <b>Bepaate</b>                               | 1                               |
|                  |                          |                 |                  |                         | Span                                         | 1                               |
|                  |                          |                 |                  |                         | Use Tune Cone Settings                       |                                 |
|                  |                          |                 |                  |                         | Use Tune Coll Energy                         |                                 |
|                  |                          |                 |                  |                         | Retention Window (Mins):<br>5 <sub>tat</sub> | I۵                              |
|                  |                          |                 |                  |                         | End                                          | 60                              |
|                  |                          |                 |                  |                         |                                              |                                 |
|                  |                          |                 |                  |                         | - APol Piobe-<br>Use Tune Page Settings      |                                 |
|                  | Add                      | Change          | Delete:          | Djear All               |                                              |                                 |
|                  |                          |                 |                  |                         | Probe Temp                                   | 100                             |

Figure 3-17 MRM Function Editor

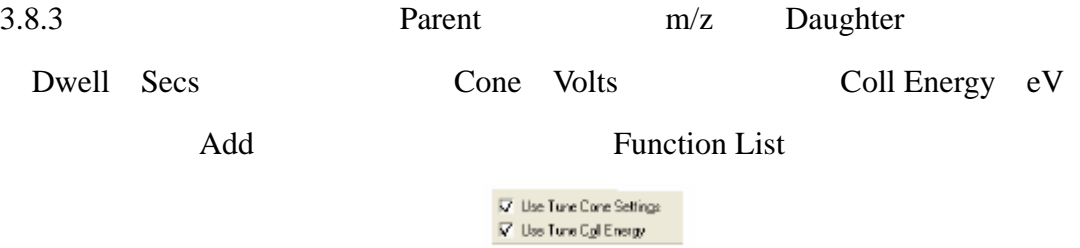

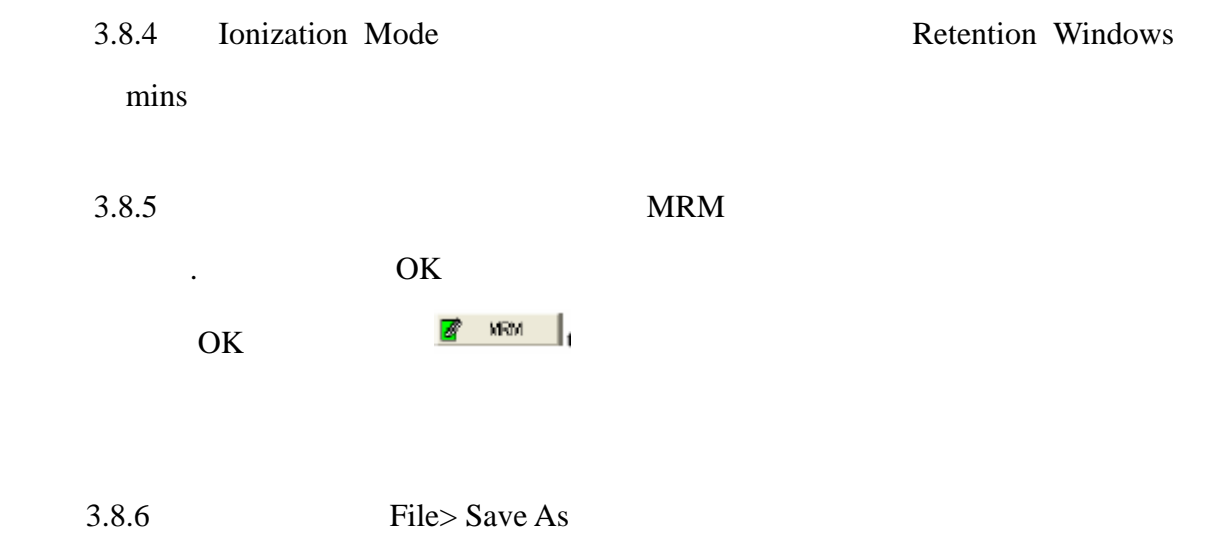

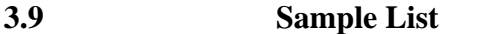

Masslynx

| Bun Help<br>View                                         |                |           |                               |         |                       |                         |                      |                    |                |              |
|----------------------------------------------------------|----------------|-----------|-------------------------------|---------|-----------------------|-------------------------|----------------------|--------------------|----------------|--------------|
| $\cdot$ <b>BE</b> $\oplus$ <b>DEE</b> $\circ$ <b>BEE</b> |                |           |                               |         |                       |                         |                      |                    |                |              |
|                                                          |                |           |                               |         | <b>Queue Is Empty</b> |                         |                      |                    |                |              |
| Instrument<br>ED.                                        |                |           | Spectrum Chromatogram         |         | Map Edit - Samples -  |                         |                      |                    |                |              |
|                                                          |                | File Name | File Text                     | MS File | <b>Inlet File</b>     | <b>Bottle</b>           | <b>Inject Volume</b> | Sample Type Conc A |                | MS Tune File |
|                                                          | 1              | ASSAY01   | plasma blank                  | DEFAULT | DEFAULT               | 1                       | 10.000 Blank         |                    | o              | DEFAULT      |
|                                                          | 2              | ASSAY02   | 0.2pg/ml std                  | DEFAULT | DEFAULT               | 2                       |                      | 10.000 Standard    | 0.2            |              |
| Inlet Method                                             | з              |           | ASSAY03 0.5pg/ml std          | DEFAULT | DEFAULT               | lЭ                      |                      | 10.000 Standard    | 0.5            |              |
|                                                          | 4              |           | ASSAY04 0.75pg/ml std         | DEFAULT | <b>DEFAULT</b>        | 4                       |                      | 10.000 Standard    | 0.75           |              |
| <b>Ununu</b>                                             | 5              |           | ASSAY05 1pg/ml std            | DEFAULT | <b>DEFAILT</b>        | s                       |                      | 10.000 Standard    | $\mathbf{1}$   |              |
|                                                          | 6              | ASSAY06   | 2pg/ml std                    | DEFAULT | DEFAULT               | $\overline{\mathbf{b}}$ |                      | 10.000 Standard    | $\overline{z}$ |              |
| MS Method                                                | $\overline{7}$ |           | ASSAY07 5pg/ml std            | DEFAULT | <b>DEFAULT</b>        | $\overline{z}$          |                      | 10.000 Standard    | 5              |              |
|                                                          | 0              | ASSAY00   | 10pg/ml std                   | DEFAULT | DEFAULT               | o                       |                      | 10.000 Standard    | 10             |              |
|                                                          | 9              |           | ASSAY09 15pg/ml std           | DEFAULT | DEFAULT               | 9                       |                      | 10.000 Standard    | 15             |              |
|                                                          | 10             |           | ASSAY10 0.3pg/ml QC           | DEFAULT | DEFAULT               | 10                      | 10.000 QC            |                    | 0.3            |              |
| MS Tune                                                  | 11             |           | ASSAY11 2pg/ml QC             | DEFAULT | DEFAULT               | 11                      | 10.000 QC            |                    | 2              |              |
|                                                          | 12             |           | ASSAY12 12pg/ml GC            | DEFAULT | DEFAULT               | 12                      | 10.000 QC            |                    | 12             |              |
|                                                          | 13             |           | ASSAY13 Rat sample 01         | DEFAULT | DEFAULT               | 13                      | 10.000 Blank         |                    | o              |              |
|                                                          | 14             |           | ASSAY14 Rat sample 02         | DEFAULT | DEFAULT               | 14                      |                      | 10.000 Analyte     | Ō              |              |
| Edit Shutdown or Startup                                 | 15             |           | ASSAY15 Rat sample 03         | DEFAULT | DEFAULT               | 15                      |                      | 10.000 Analyte     | $\Omega$       |              |
|                                                          | 16             |           | ASSAY16 Rat sample 04         | DEFAULT | DEFAULT               | 16                      |                      | 10.000 Analyte     | 0              |              |
|                                                          | 17             |           | ASSAY17 Rat sample 05         | DEFAULT | DEFAULT               | 17                      |                      | 10.000 Analyte     | 0              |              |
| Shutdown                                                 | 18             |           | ASSAY18 Rat sample 06         | DEFAULT | DEFAULT               | 18                      |                      | 10.000 Analyte     | Ö              |              |
|                                                          | 19             |           | ASSAY19 Rat sample 07         | DEFAULT | DEFAULT               | 19                      |                      | 10.000 Analyte     | $\Omega$       |              |
|                                                          | 20             |           | ASSAY20 Rat sample 08         | DEFAULT | DEFAULT               | 20                      |                      | 10.000 Analyte     | o              |              |
|                                                          | 21             | ASSAY21   | Flat sample 09                | DEFAULT | DEFAULT               | 21                      |                      | 10.000 Analyte     | o              |              |
| Startup                                                  | 22             |           | ASSAY22 Rat sample 10         | DEFAULT | DEFAULT               | 22                      |                      | 10.000 Analyte     | o              |              |
|                                                          | 23             |           | ASSAY23 Rat sample 11         | DEFAULT | DEFAULT               | 23                      |                      | 10.000 Analyte     | o              |              |
|                                                          | 24             |           | ASSAY24 Rat sample 12         | DEFAULT | DEFAULT               | 24                      |                      | 10.000 Analyte     | o              |              |
|                                                          | 25             |           | ASSAY25 Rat sample 13 DEFAULT |         | <b>DEFAULT</b>        | 25                      |                      | 10.000 Analyte     | o              |              |
| Options                                                  | 26             |           | ASSAY26 Rat sample 14 DEFAULT |         | DEFAULT               | 26                      |                      | 10.000 Analyte     | o              |              |
|                                                          | 27             |           | ASSAY27 Rat sample 15 DEFAULT |         | DEFAULT               | 27                      |                      | 10.000 Analyte     | $\Omega$       |              |

Figure 3-18 Sample List

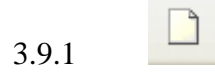

## $3.9.2$

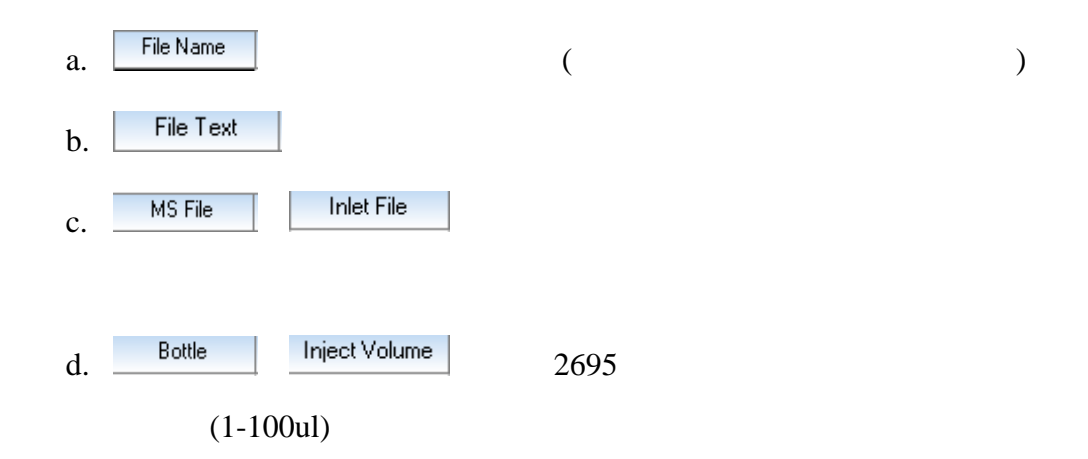

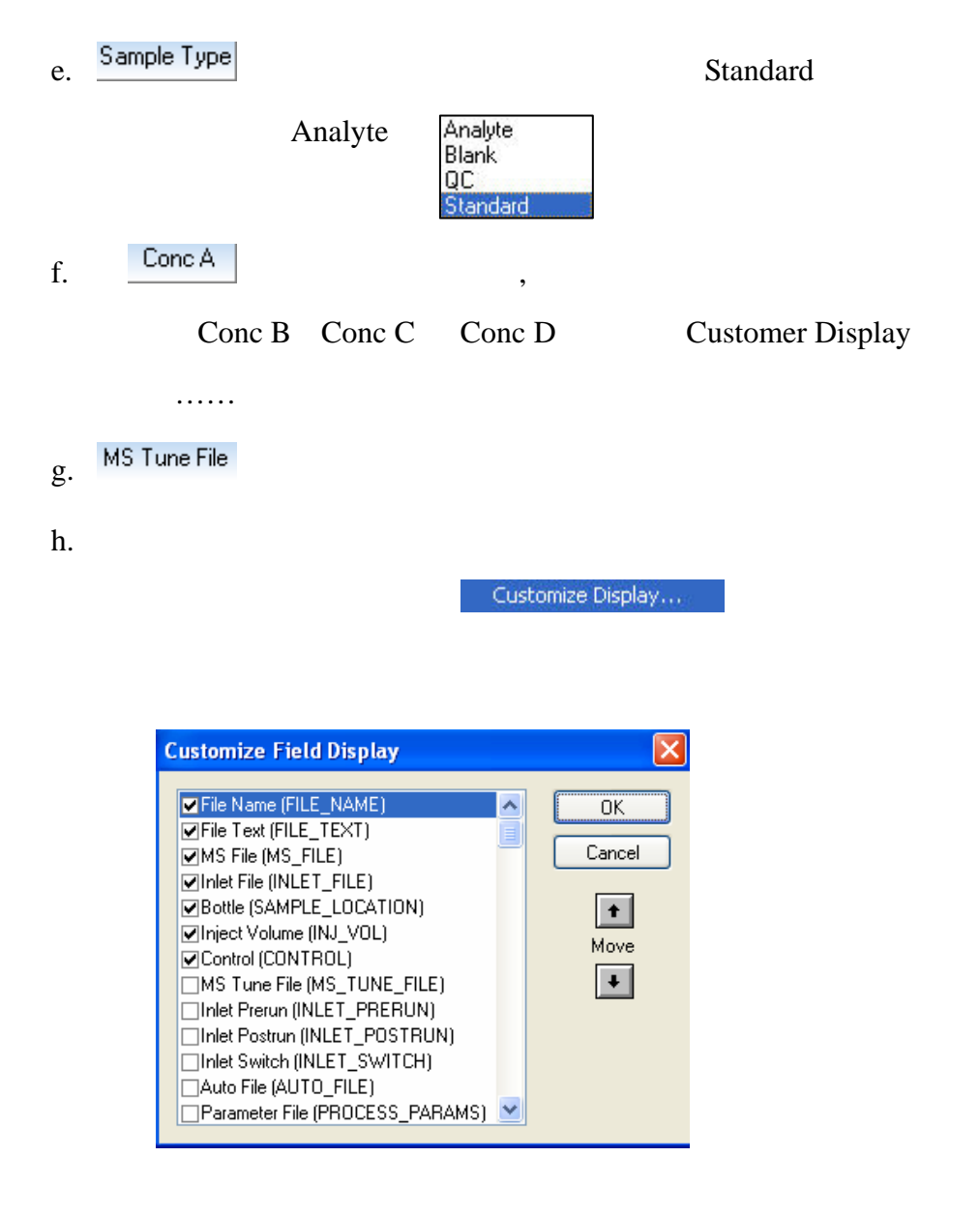

3.9.3 Sample /Add

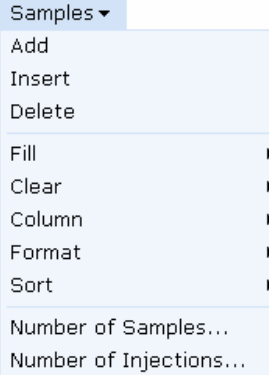

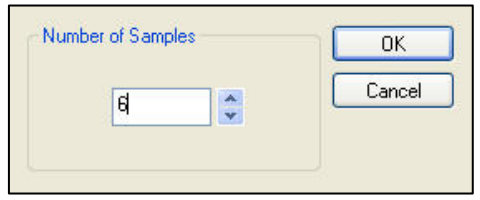

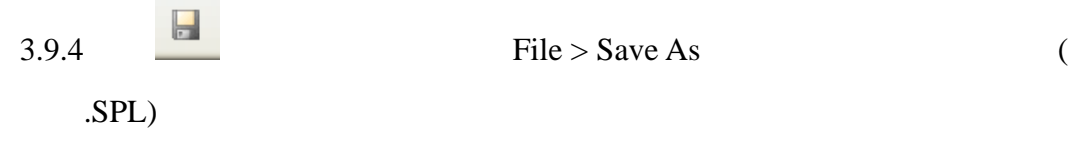

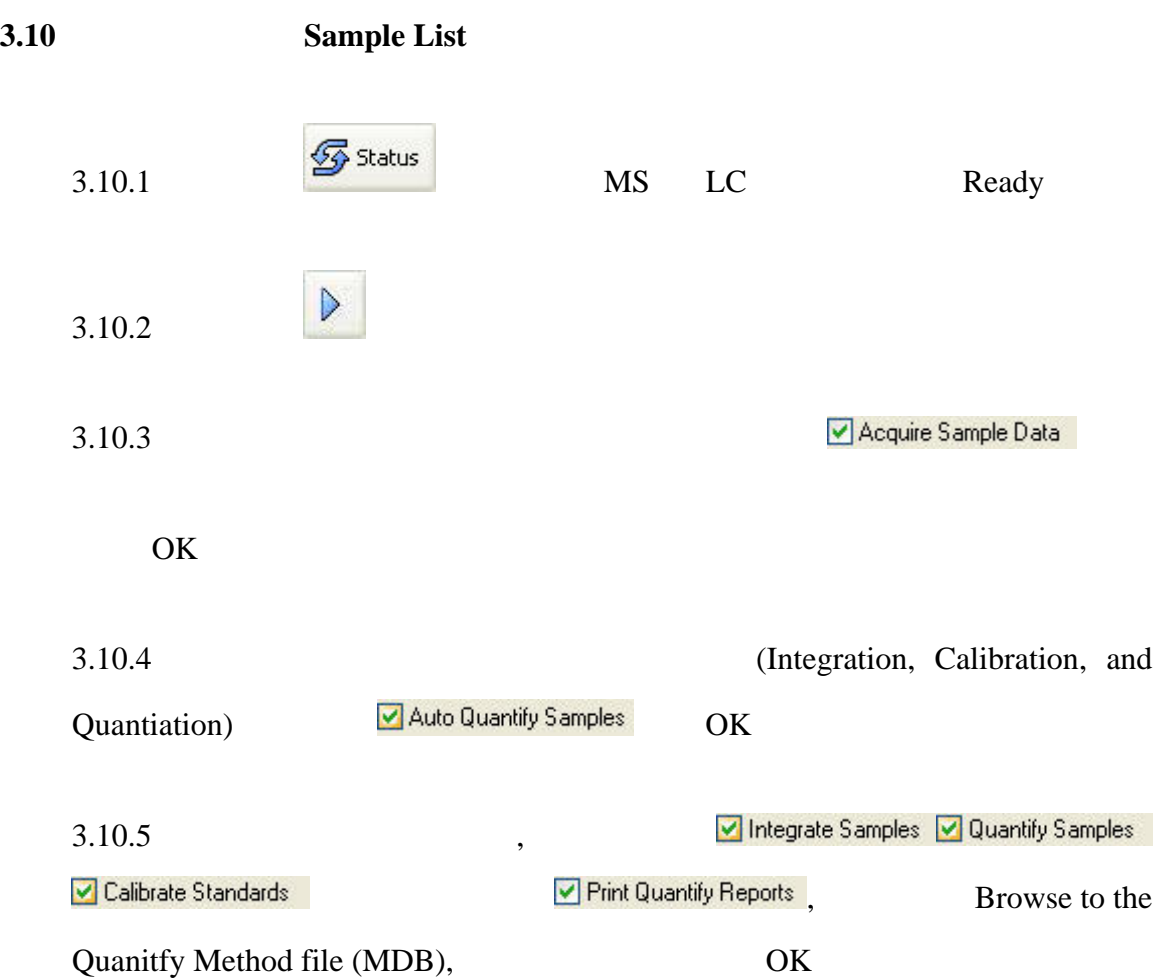

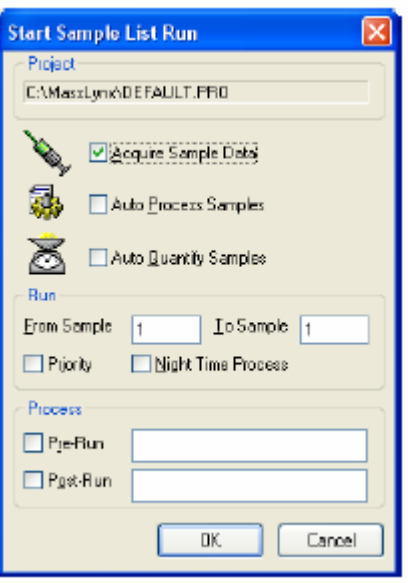

Figure 3-19 Start Sample List Run Dialog Box

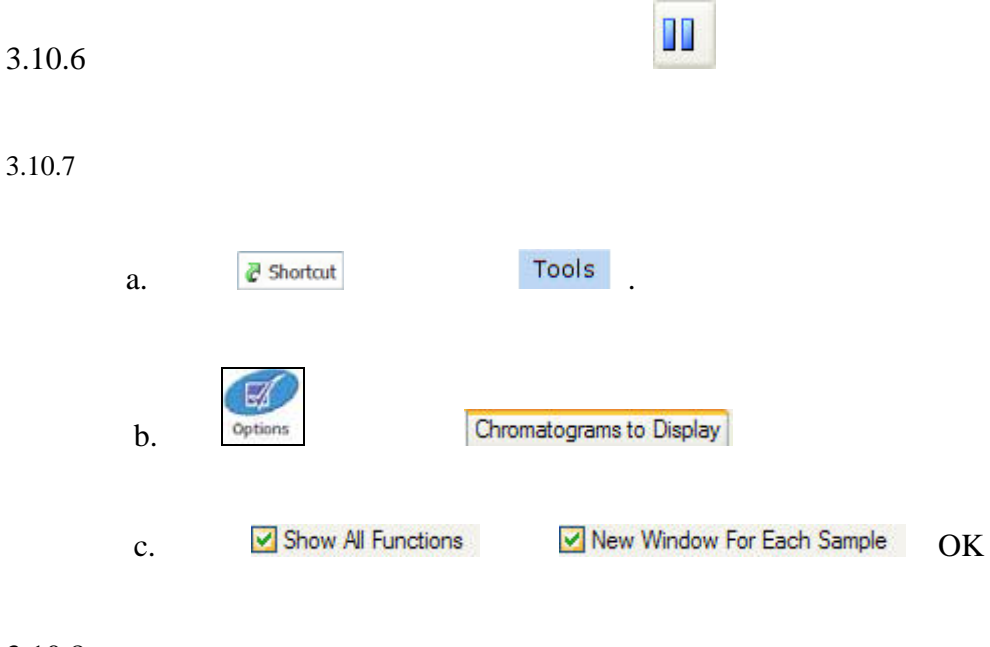

 $3.10.8$ 

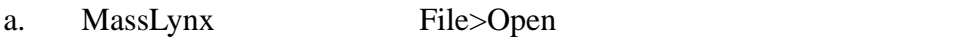

Sample list

| Elle          | Help<br>Burn<br><b>VMW</b>       |          |                       |                            |                 |                   |                |                                             |                 |                |  |
|---------------|----------------------------------|----------|-----------------------|----------------------------|-----------------|-------------------|----------------|---------------------------------------------|-----------------|----------------|--|
|               | 县<br>$\mathbb{H}$<br><b>DE D</b> | $\Box$   | m                     | Shortcut A Queue 99 Status |                 |                   |                |                                             |                 |                |  |
|               |                                  |          |                       |                            | Queue Is Empty  |                   |                |                                             |                 |                |  |
|               | Instrument<br>di <sup>3</sup>    |          | Spectrum Chromatogram |                            | Map Edit +      | Samples .         |                |                                             |                 |                |  |
| Instrument    |                                  |          | File Name             | Film Times                 |                 | <b>Triat File</b> |                | Bottle Trunct Vol., MS Tury File Sample Tu. |                 | <b>Conc.A</b>  |  |
|               |                                  |          | <b>JASSAY01</b>       | pitema blank.              | <b>DEFALLT</b>  | <b>DEFAULT</b>    |                | 10,000                                      | <b>Black</b>    | i0.            |  |
|               |                                  | э        | ASSAY02               | 0.2pg/sel.chd              | <b>DEFALILT</b> | <b>DATALIC T</b>  | $\mathfrak{D}$ | 10,000                                      | Standard        | 0.2            |  |
|               | Inlet Method                     | ា        | ASSAY03               | 0.5pg/ml std               | DEFAULT         | DEFAULT           | э              | 10,000                                      | <b>Standard</b> | 0.5            |  |
| Tools         |                                  | <b>A</b> | ASSAYD4               | 0.75pg/ml ind              | DEFAULT         | DEFAULT           | и              | 10,000                                      | Standard        | 0.75           |  |
|               | is Gra                           | B        | <b>ASSAYOS</b>        | Tog/wLatd                  | DEFALLT         | DEFAULT           | n.             | 10.000                                      | Standard        | ш              |  |
|               |                                  | л        | ASSAYO6               | 2pg/wil.std.               | <b>DEFAULT</b>  | <b>DEFALLY</b>    | ٠              | 10,000                                      | Standard        | R              |  |
|               | MS Method                        |          | ASSAYO7               | Spg/wil std.               | <b>DEFAULT</b>  | <b>DEFAULT</b>    | ٠              | 10,000                                      | Standard        | Б              |  |
| BioLynx       |                                  | а        | ASSAYDE               | 10pg/ml std                | DEFAULT         | <b>DEFAULT</b>    | ٠              | 10,000                                      | Standard        | 10             |  |
|               |                                  | 9        | ASSAY09               | 15pg/ml std.               | <b>DEFAULT</b>  | <b>DEFAULT</b>    | э              | 10,000                                      | Standard        | 15             |  |
|               |                                  | 50       | ASSAY10               | 0.3pg/ml GC                | <b>DEFAULT</b>  | <b>DEFAULT</b>    | $10$           | 10,000                                      | <b>GC</b>       | 83             |  |
| FractionLytti | MS Tune                          | 71       | ASSAY11               | Zpg/w/QC                   | DEFAULT         | DEFAULT           | -11            | 10.000                                      | <b>QC</b>       | W.             |  |
|               |                                  | 32       | ASSAY12               | 12pg/wl QC                 | <b>DEFAULT</b>  | <b>DEFALILT</b>   | 12             | 10,000                                      | œ               | 12             |  |
|               |                                  | 13       | ASSAY13               | Flat sample DT DEFAULT     |                 | <b>DEFALLT</b>    | 13             | 10,000                                      | <b>Blank</b>    | n              |  |
|               |                                  | 14       | ASSAY14               | Rat sangle 02              | <b>DEFALLT</b>  | <b>DEFALLT</b>    | 14             | 10.000                                      | Arvilyht        | ia.            |  |
|               | Edit Shutdown or Startup         | 15       | ASSAY15               | Flat sample 03             | DEFALLT         | <b>DEFALILT</b>   | 15             | 10,000                                      | Analyte         | <b>D</b>       |  |
|               |                                  | 36       | ASSAY16               | Rat sangle 04              | DEFALLT         | DEFAULT           | 16             | 10,000                                      | Analyte         | is.            |  |
| Quaritam      |                                  | 37       | ASSAY17               | RM sangle 05 DEFAULT       |                 | <b>DEFAULT</b>    | 17             | 10.000                                      | Analyte         | $\overline{a}$ |  |
|               | <b>Shutdown</b>                  | 38       | ASSAY18               | Flat sample OE DEFALILT    |                 | <b>DEFAULT</b>    | 18             | 10,000                                      | Analyte         | ia.            |  |
| Proteint, yru |                                  | 39       | <b>MSSAY19</b>        | Rat sample D7              | DEFAULT         | <b>DEFAULT</b>    | 39             | 10,000                                      | Aunalytie       | $\overline{0}$ |  |
|               |                                  | 20       | ASSAY20               | Rat sangle 08              | <b>DEFAULT</b>  | <b>DEFAULT</b>    | 20             | 10,000                                      | Analyke         | b.             |  |
|               | î٤,                              | 21       | ASSAY21               | Flat sample DS DEFAULT     |                 | DEFALL 1          | 21             | 10,000                                      | Analyte         | ö              |  |
|               | Startup                          | 22       | ASSAY22               | Flat sample 10 DEFAULT     |                 | <b>DEFALLT</b>    | $_{22}$        | 10,000                                      | Analyte         | $\Omega$       |  |
|               |                                  | 23       | ASSAY23               | Rat sample 11 DEFAULT      |                 | DEFAULT           | 23             | 10.000                                      | Analyte         | $\bf{0}$       |  |
|               |                                  | 24       | ASSAY24               | Fiat sample 12 : DEFAULT   |                 | <b>DEFAULT</b>    | 24             | 10,000                                      | Analyte         | i0             |  |
|               |                                  | 25       | ASSAY25               | Rat sangle 13 DEFAULT      |                 | DEFALL 1          | 26             | 10,000                                      | Analyte         | $\alpha$       |  |
|               | Options                          | 26       | <b>ASSAYZE</b>        | Rat sangle 14 DEFALLT      |                 | DEFALE1           | 26             | 10.000                                      | Analyte         | 'n             |  |
|               |                                  | 32       | ASSAY27               | Fiat sample 15 DEFAULT     |                 | <b>DEFAULT</b>    | 27             | 10.000                                      | Analyte         | $\alpha$       |  |

Figure 3-20 Sample List

b.  $\blacksquare$ 

Chromatogram

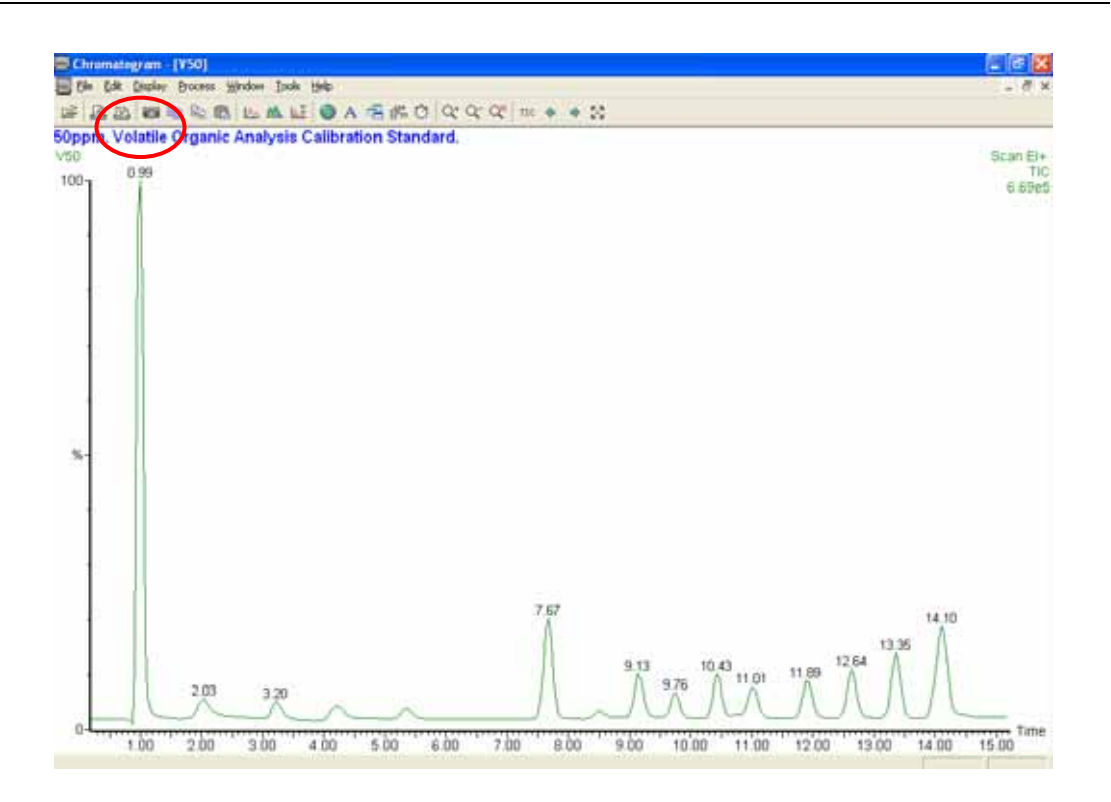

Figure 3-21 A Typical Chromatogram

**.** 

Experiment

c. MS

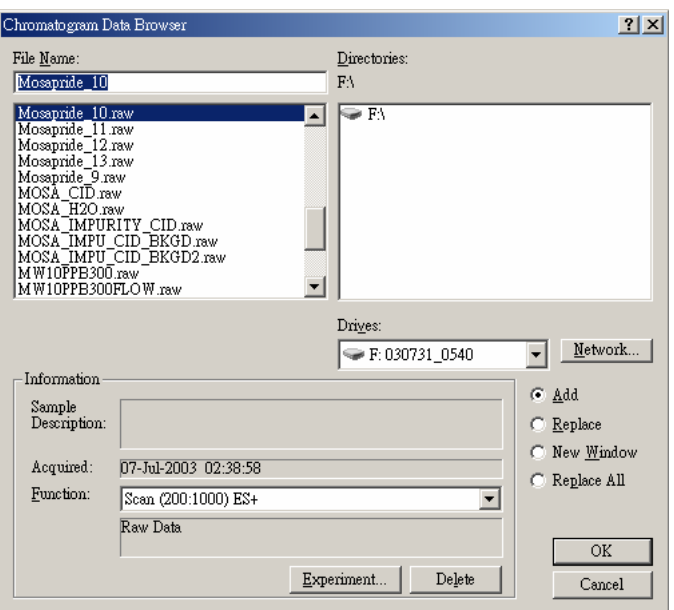

Figure 3-22 Chromatogram Data Brower

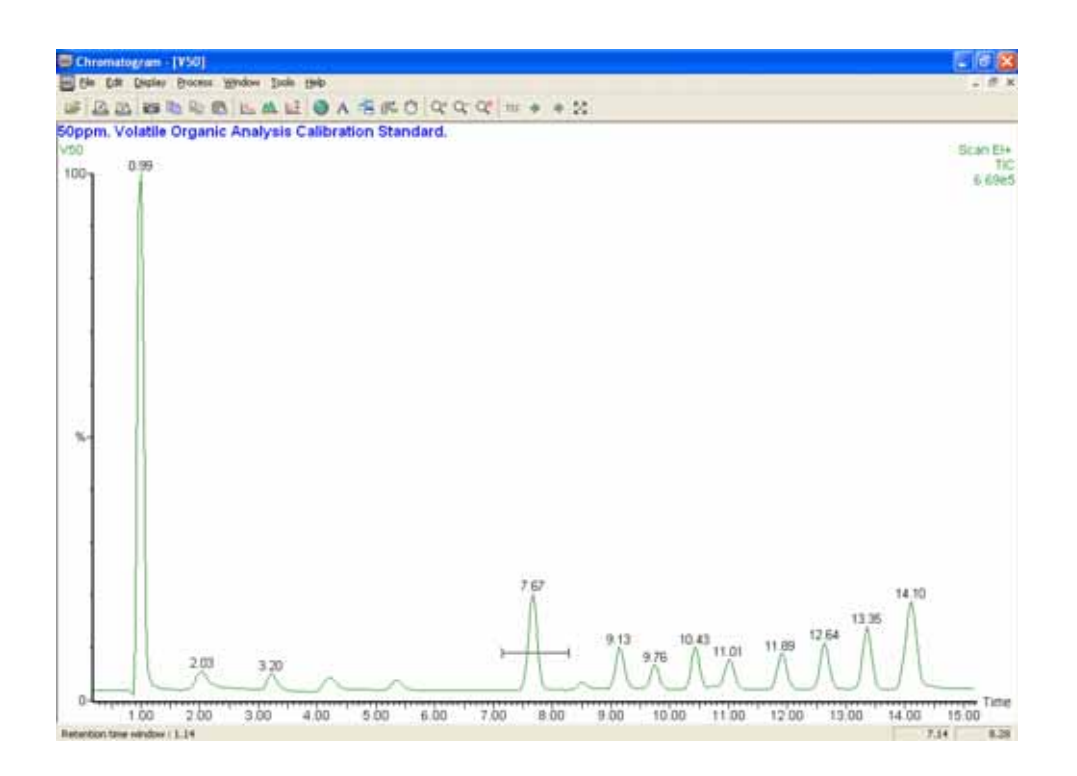

Figure 3-22 Chromatogram Window

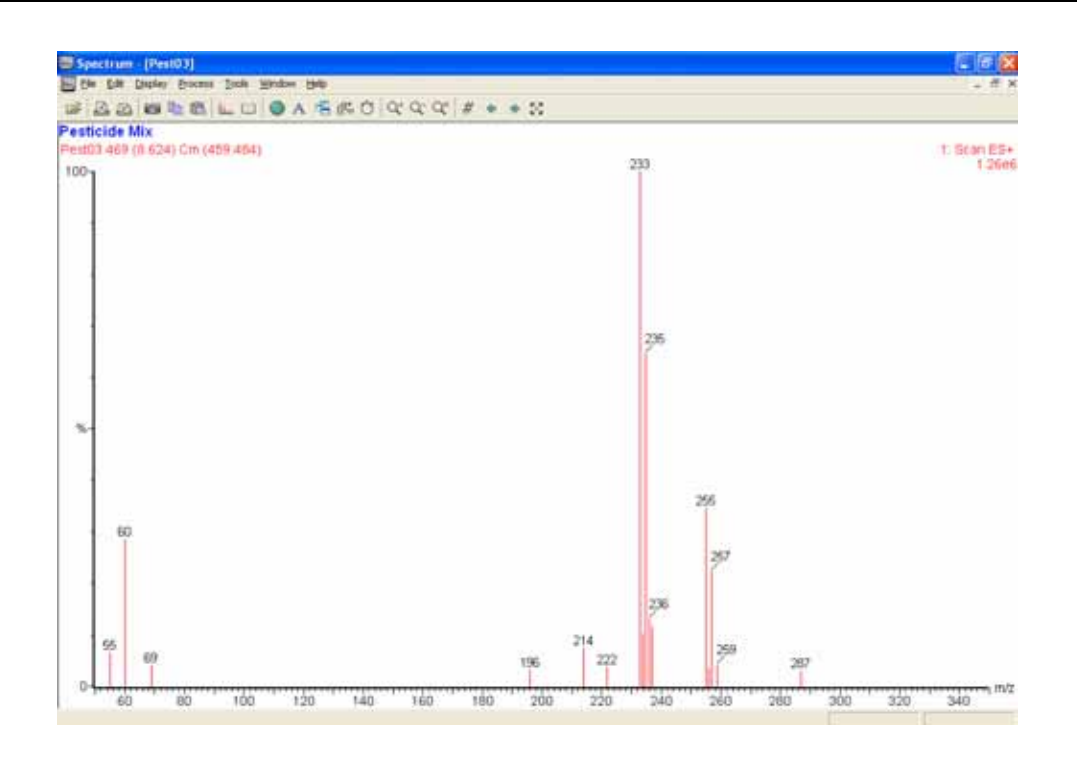

Figure 3-23 Spectrum Window

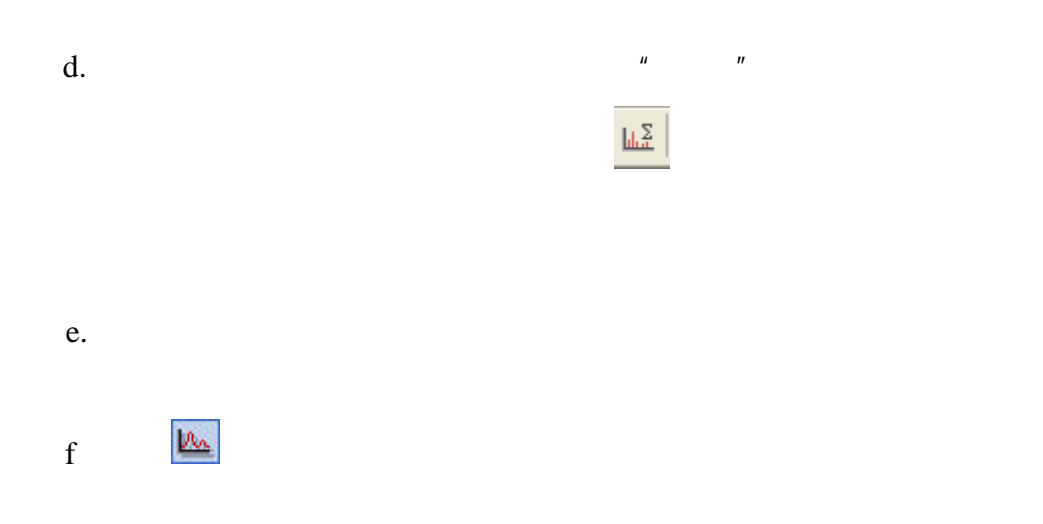

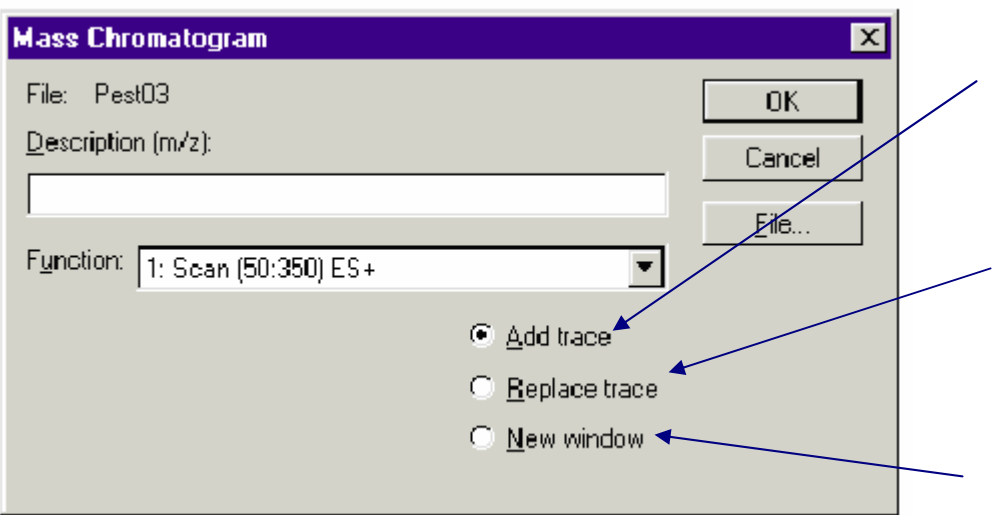

Figure 3-24 The Mass Chromatogram dialog for full scan data

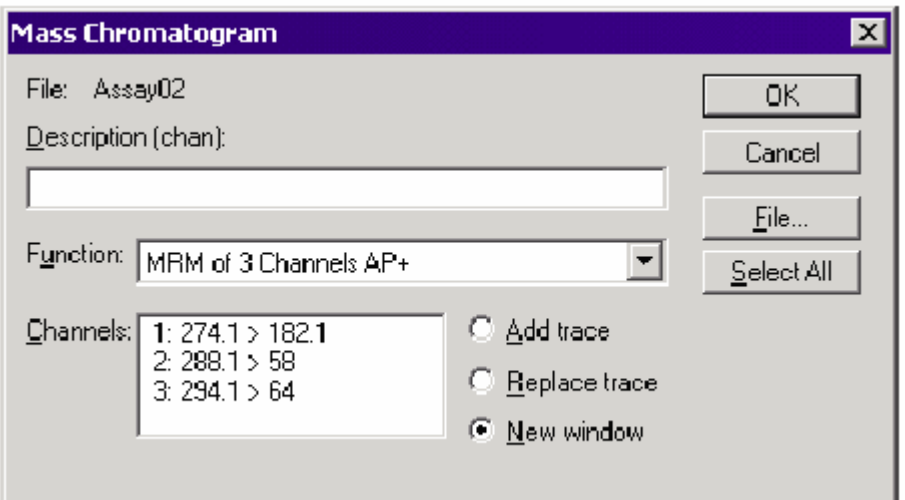

Figure 3-25 The Mass Chromatogram dialog for MRM data

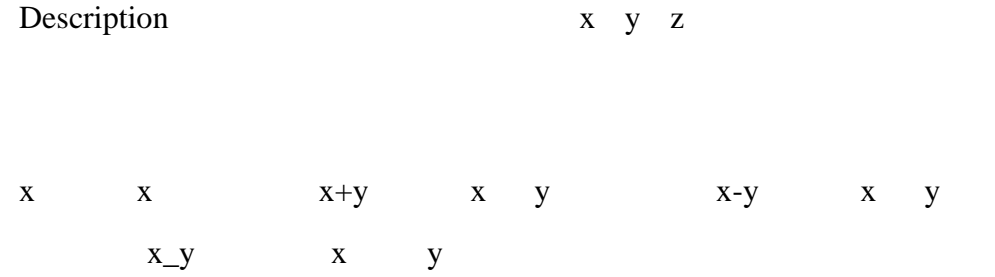

 $g$  experiments are proposed and  $\alpha$  are proposed and  $\alpha$ 

### OK

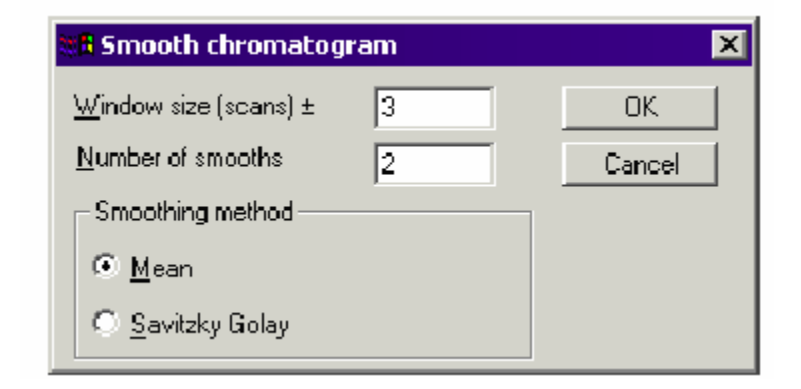

Figure 3-26 The Smooth chromatogram dialog

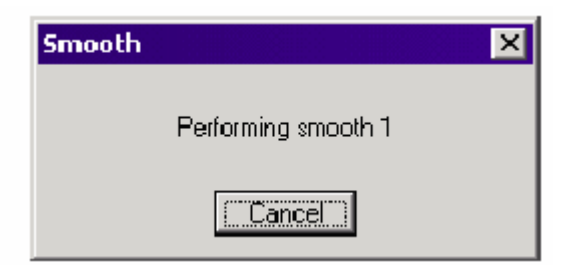

Figure 3-27 Typical Smooth message box

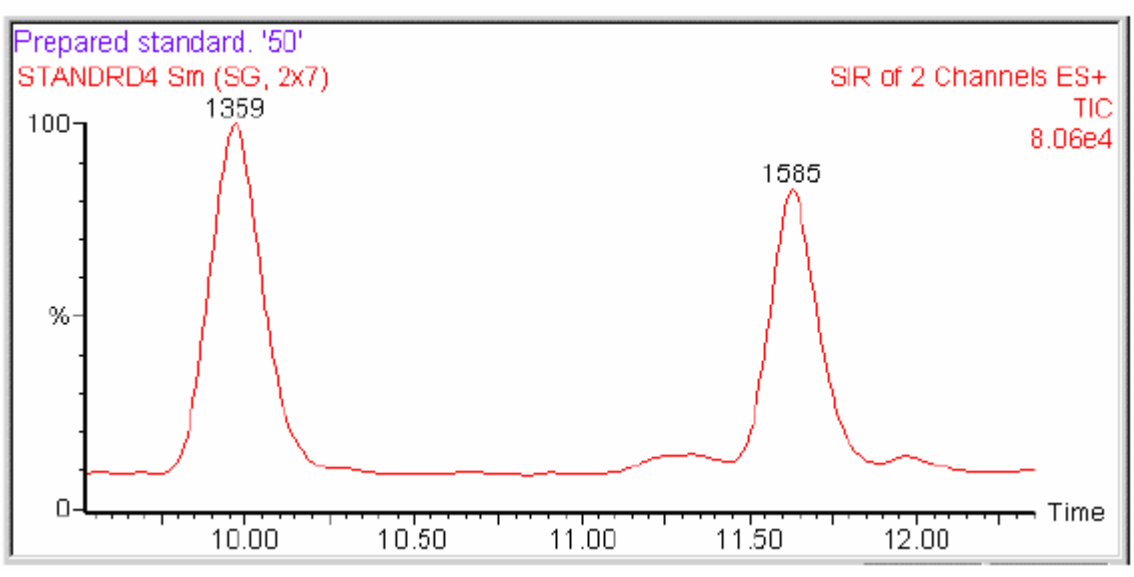

Figure 3-28 Results of chromatogram smoothing

h  $\overline{h}$ 

OK

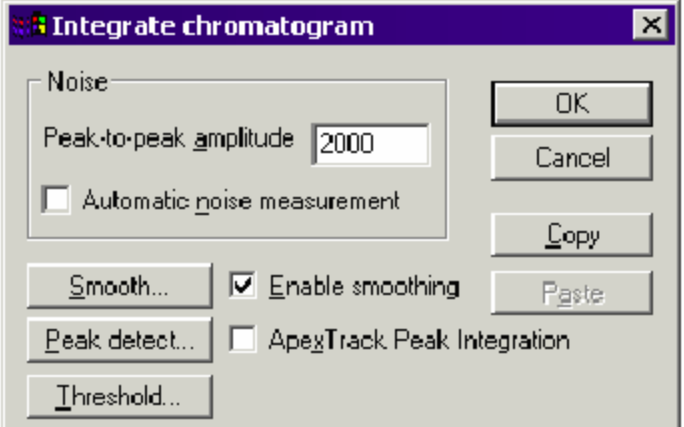

Figure 3-29 The Integrate chromatogram dialog

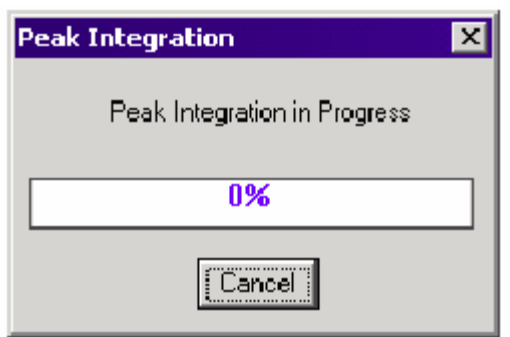

Figure 3-30 Peak Integrate in Progress message

i Process>Signal To Noise

OK

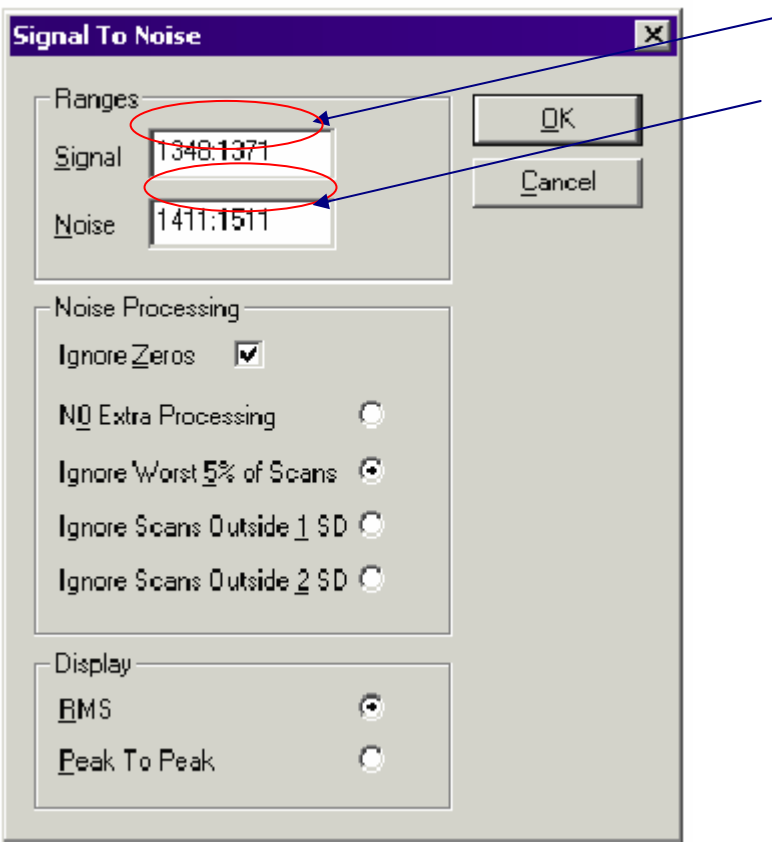

Figure 3-31 The Signal to Noise dialog

## **3.11 QuanLynx**

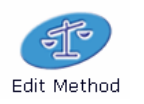

## 3.11.1 Quanlynx Edit Method

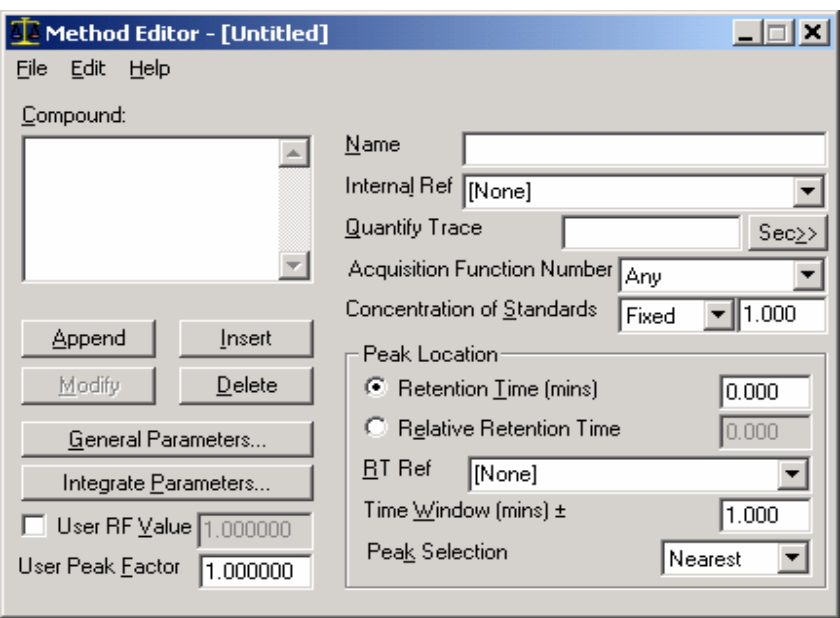

Figure 3-32 The Quantify Method Editor

 $3.11.2$ 

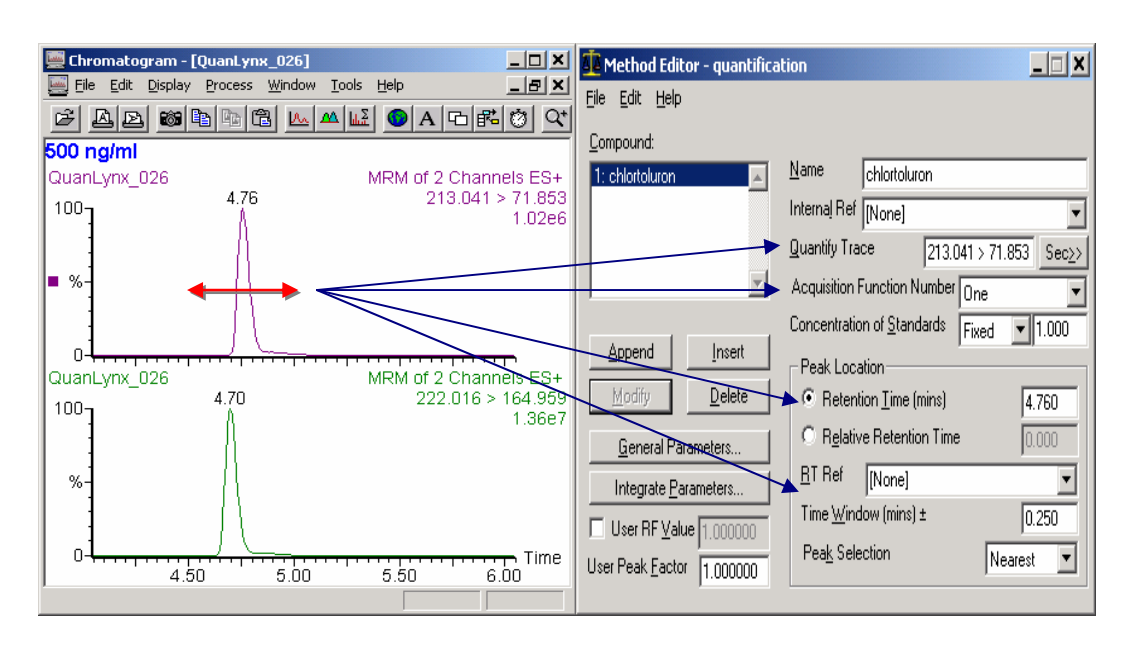

Figure 3-33 The Quantify Method Window

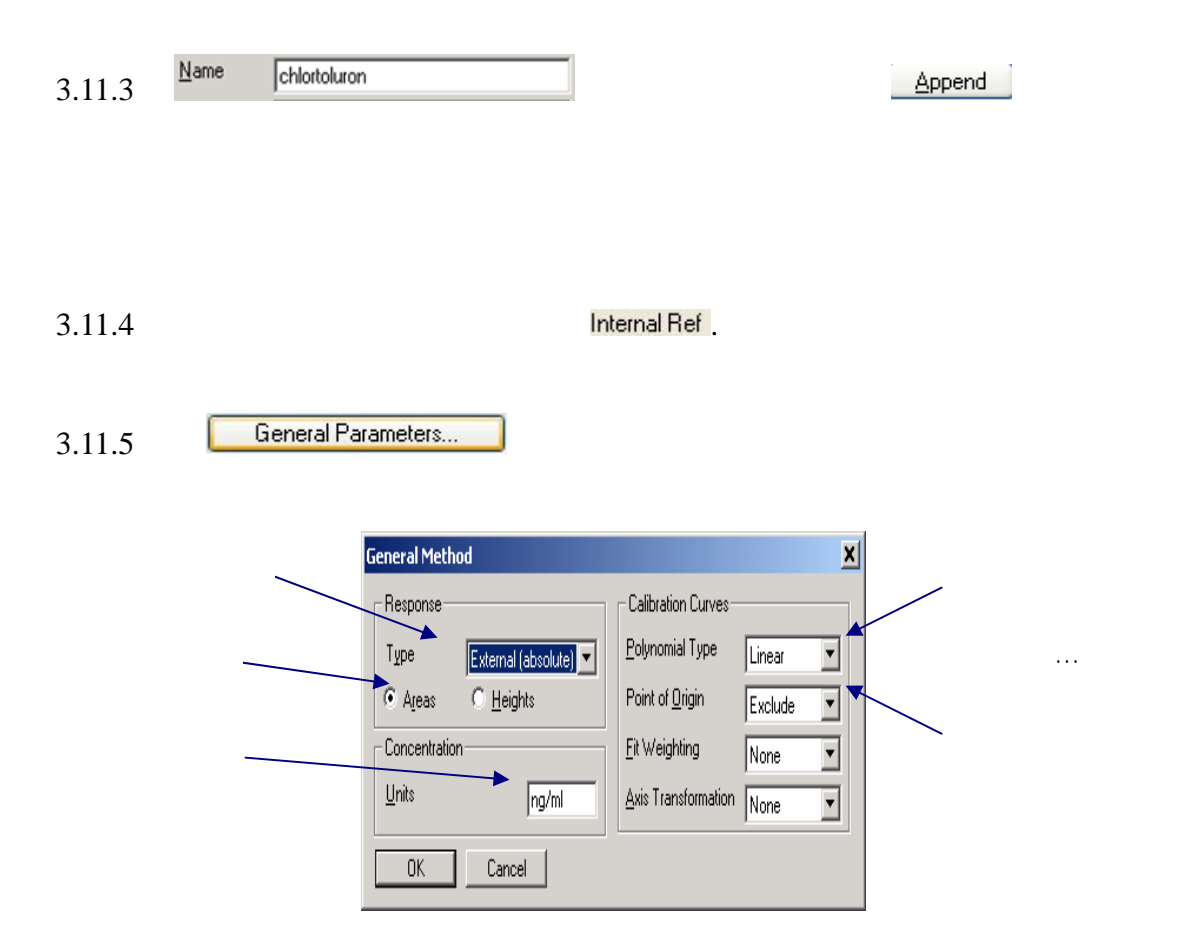

Figure 3-34 The General Method dialog

3.11.6 **Integrate Parameters...** Intergrate Chromatogram

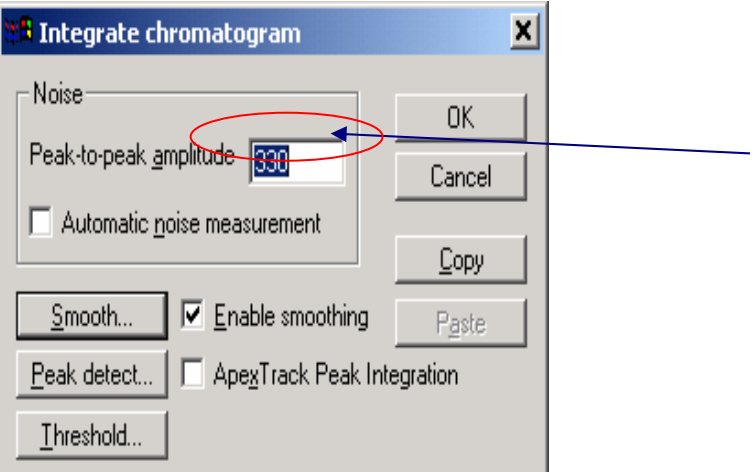

Figure 3-34 The Integrate chromatogram

3.11.7 **Intergrate Chromatogram T** Intergrate Chromatogram **T** 

Chromatogram

Smooth CK The Expectation CK The Expectation CK The Expectation CK The Unitergrate

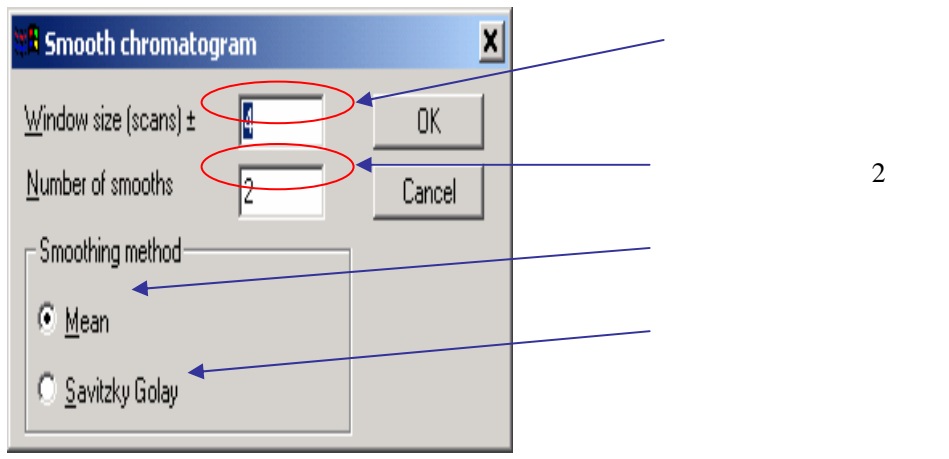

Figure 3-35 The Smooth Chromatogram dialog

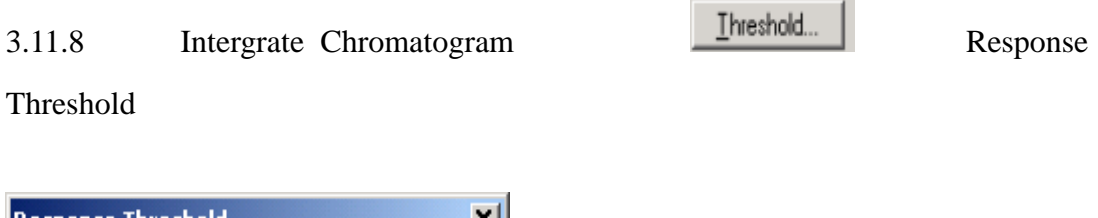

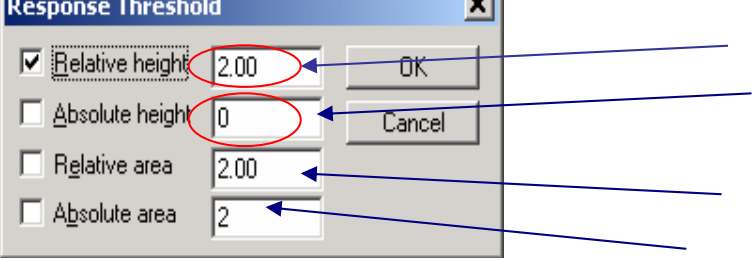

Figure 3-36 The Response Threshold dialog

3.11.9 Intergrate Chromatogram **Peak detect...** Peak Detect

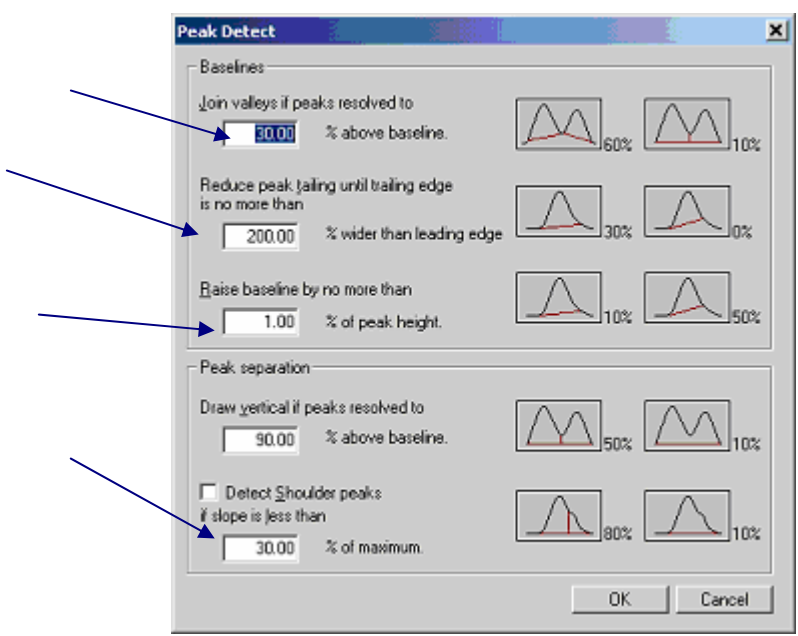

Figure 3-37 The Peak Detect dialog

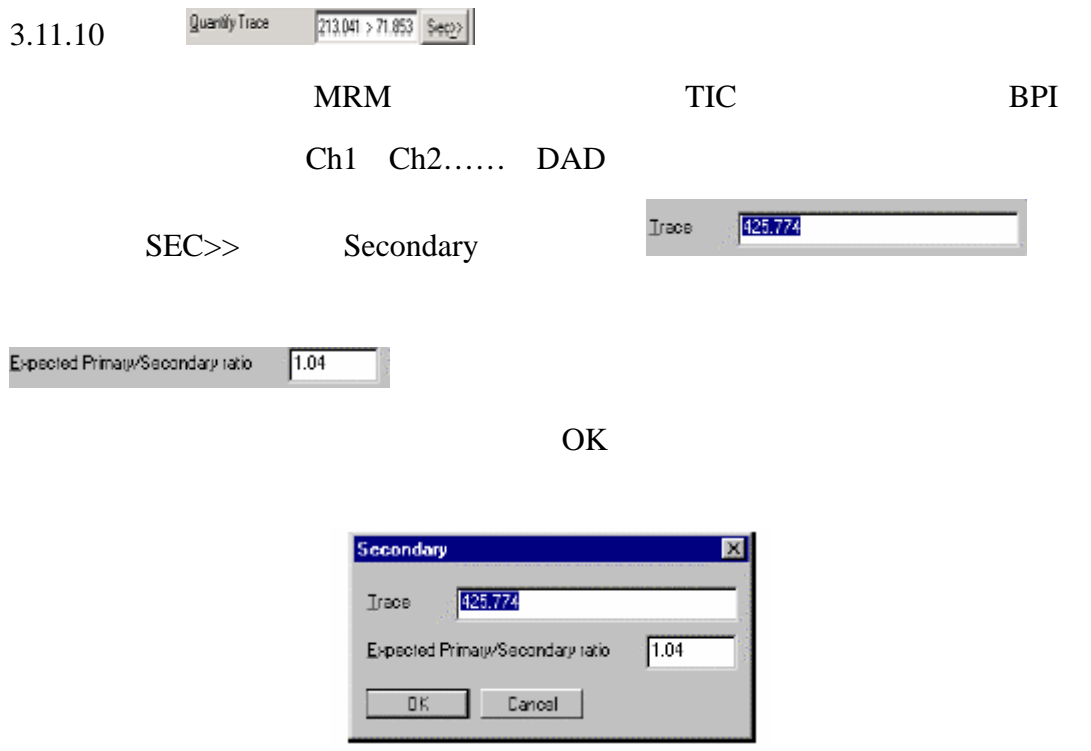

Figure 3-38 The Secondary dialog

3.11.11 Edit > Propagate>General Parameters

Method Editor - quantification 口回凶 File Edit Help Delete All Compounds  $Cor$ methabenzthiazuron 匝 ١ė User Peak Factor...  $2:$ mal Ref 1: chlortoluron Totals...  $\overline{\phantom{a}}$ Intify Trace  $213.041 > 71.853$  Sec<sub>2</sub>> General Parameters... Integrate Parameters... uisition Function Number One  $\overline{\phantom{a}}$ Secondary Parameters...  $\mathsf{A} = 1.000$ General Parameters Propagate ▶ ✔ Integrate Parameters Integrate Window... ✔ Secondary Parameters 4.330 Mass Chromatograms... Relative Retention Time Detection Limit...  $0.000$ Ref  $\sqrt{\text{[None]}}$  $\overline{\phantom{0}}$ Report Settings...  $\mathsf{Time}\,\underline{\mathsf{W}}$ indow (mins) ±  $0.145$ □ User RF Value 1.000000 Peak Selection Nearest  $\overline{\phantom{0}}$ User Peak Eactor 1.000000

Figure 3-39 The Method Editor Window

## $3.11.12$  File  $>$ Save As

### **3.12 QuanLynx**

3.12.1 Sample List Sample Type

Standard Analyte……

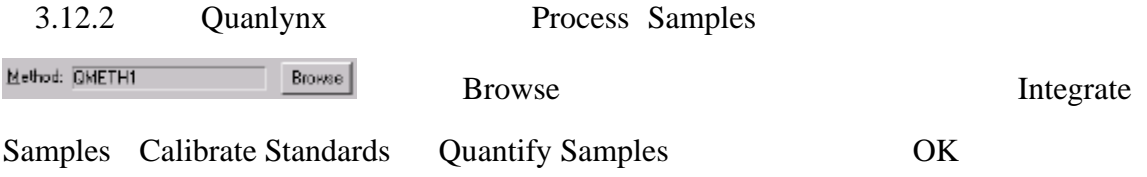

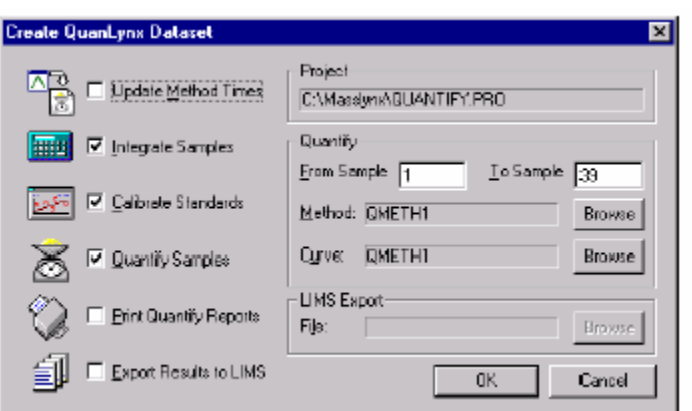

Figure 3-40 The Create QuanLynx Dataset dialog

 $3.12.3$ 

 $\mathsf{Add}$ 

Peak

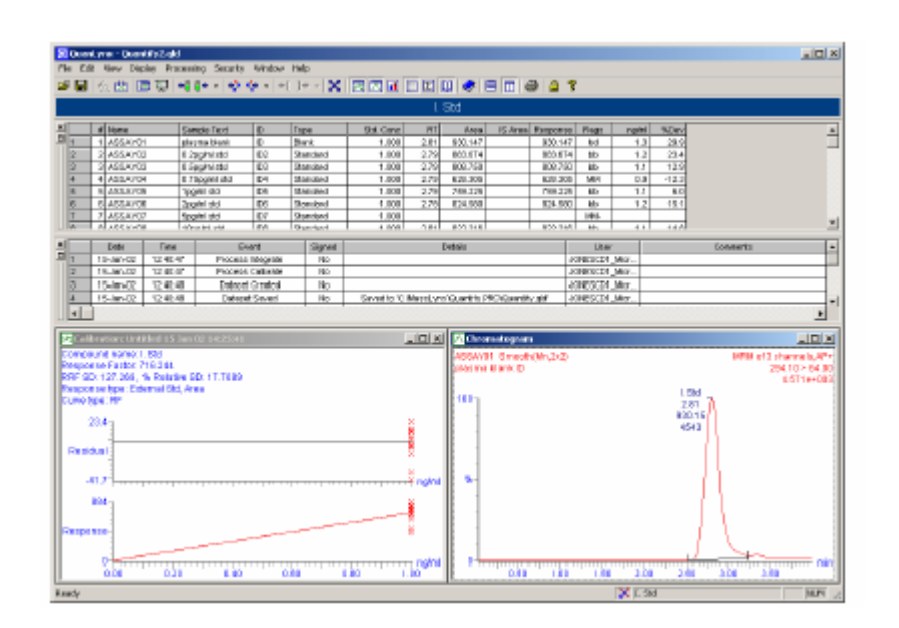

Figure 3-41 The QuanLynx Browser Screen

## $3.12.4$  File>Save As

File>Export>Calibration

Calibrate Standards

## **3.13 QuanLynx**

3.13.1 Quanlynx View Result

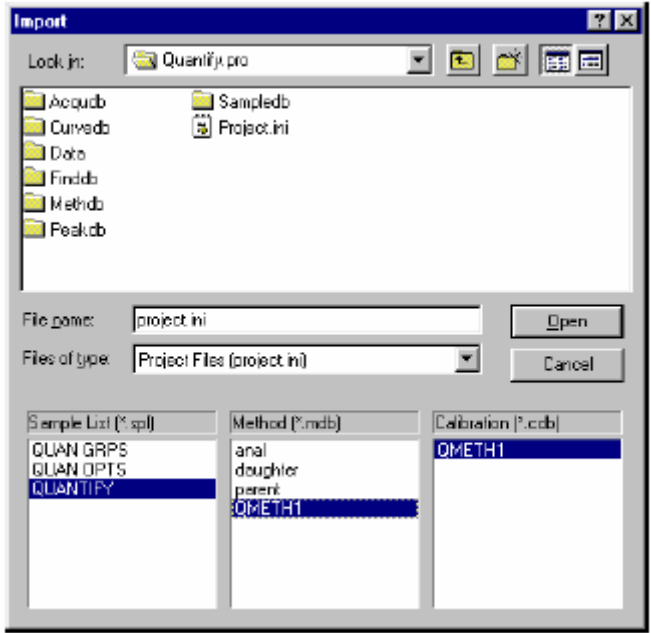

Figure 3-42 The Import dialog

3.13.2 File>Import QuanData Project Sample List Method

Calibration QuanLynx

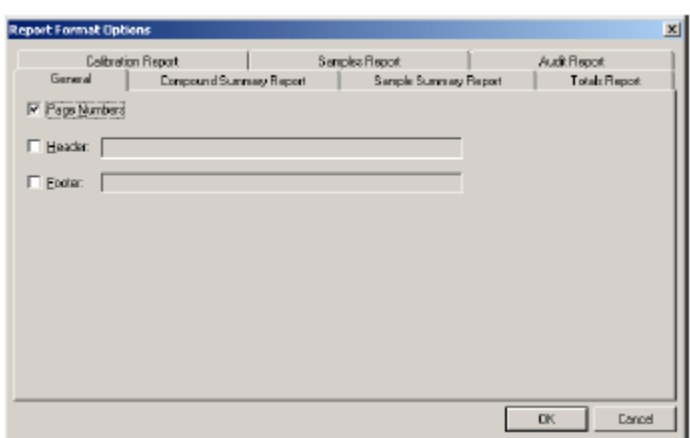

Figure 3-43 The Report Format Options dialog, General page

## $3.13.3$

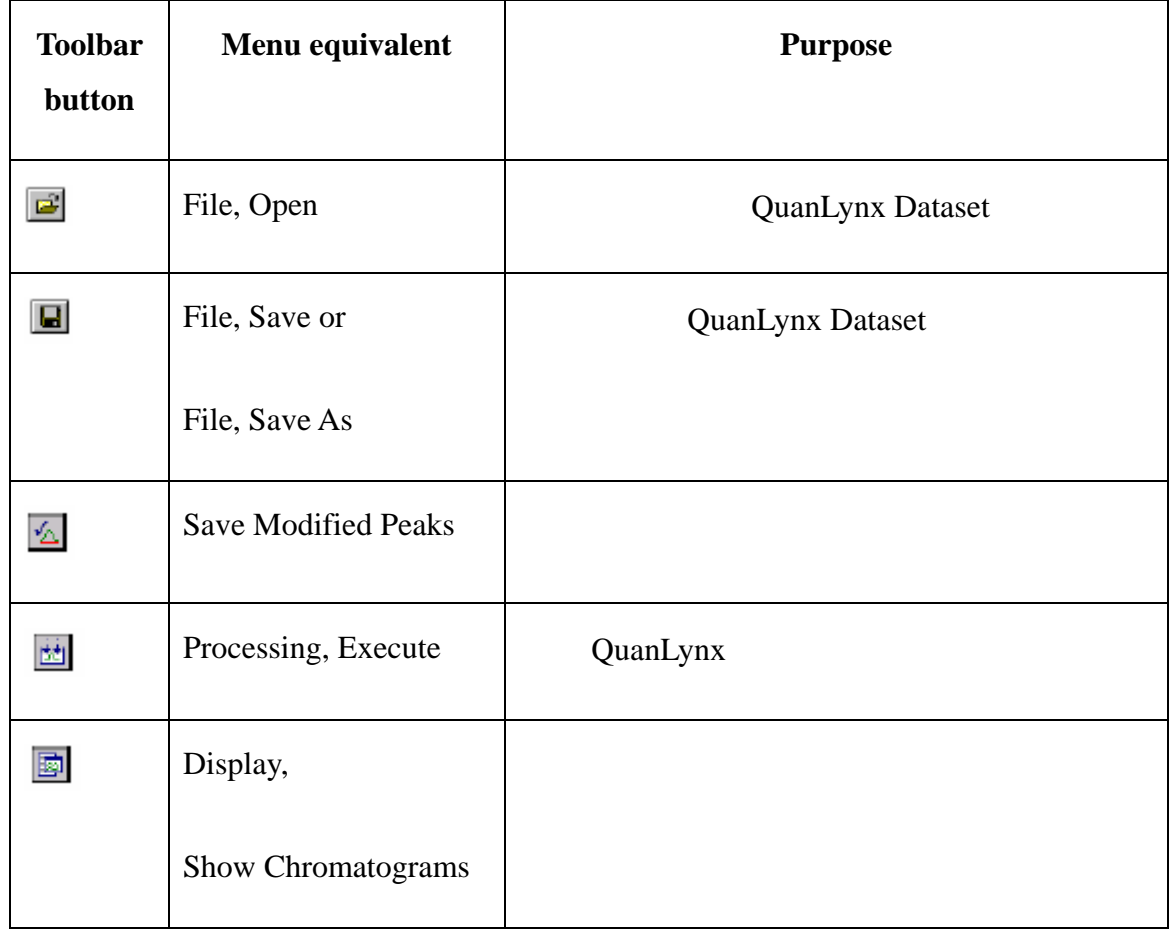

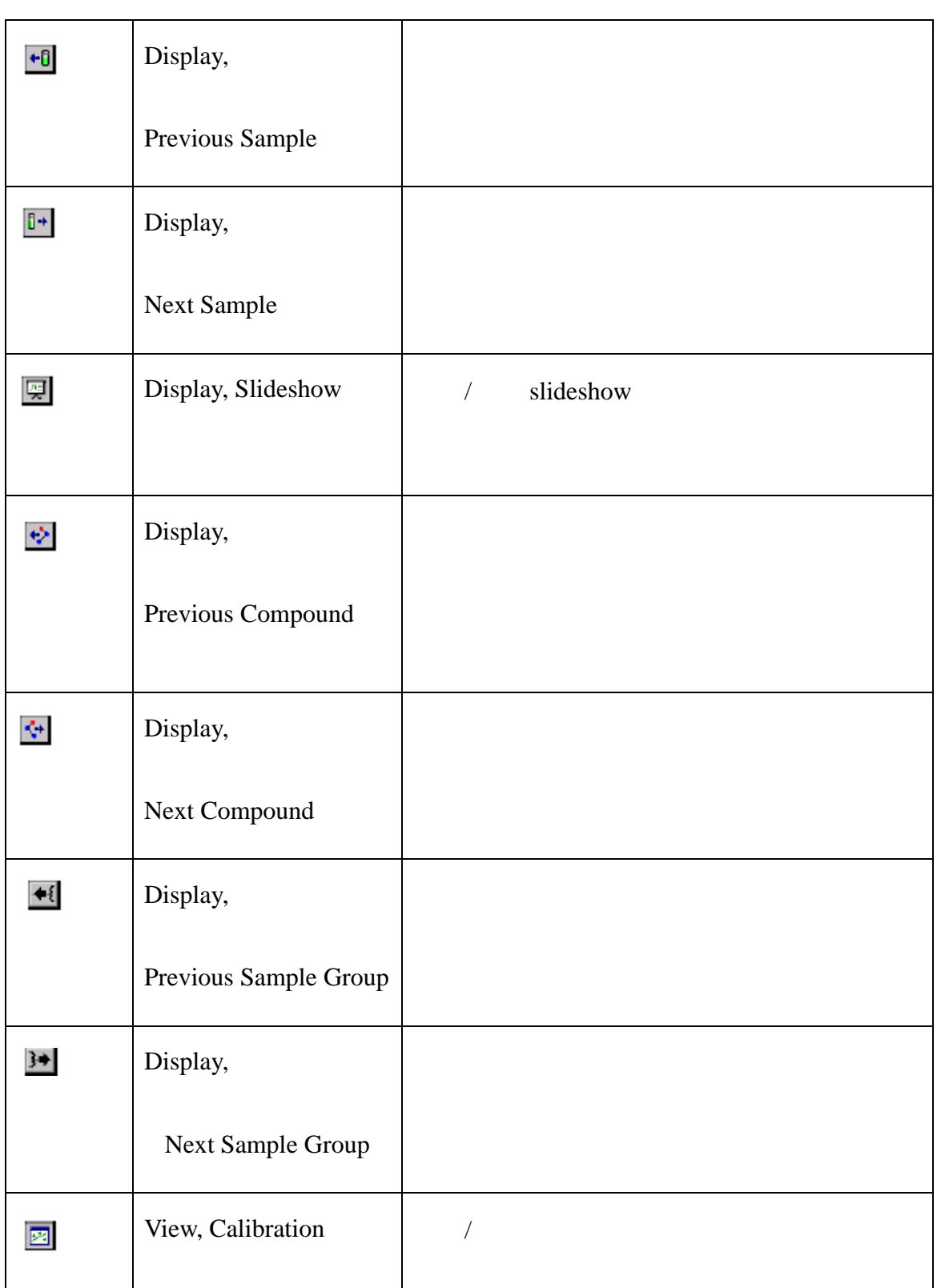

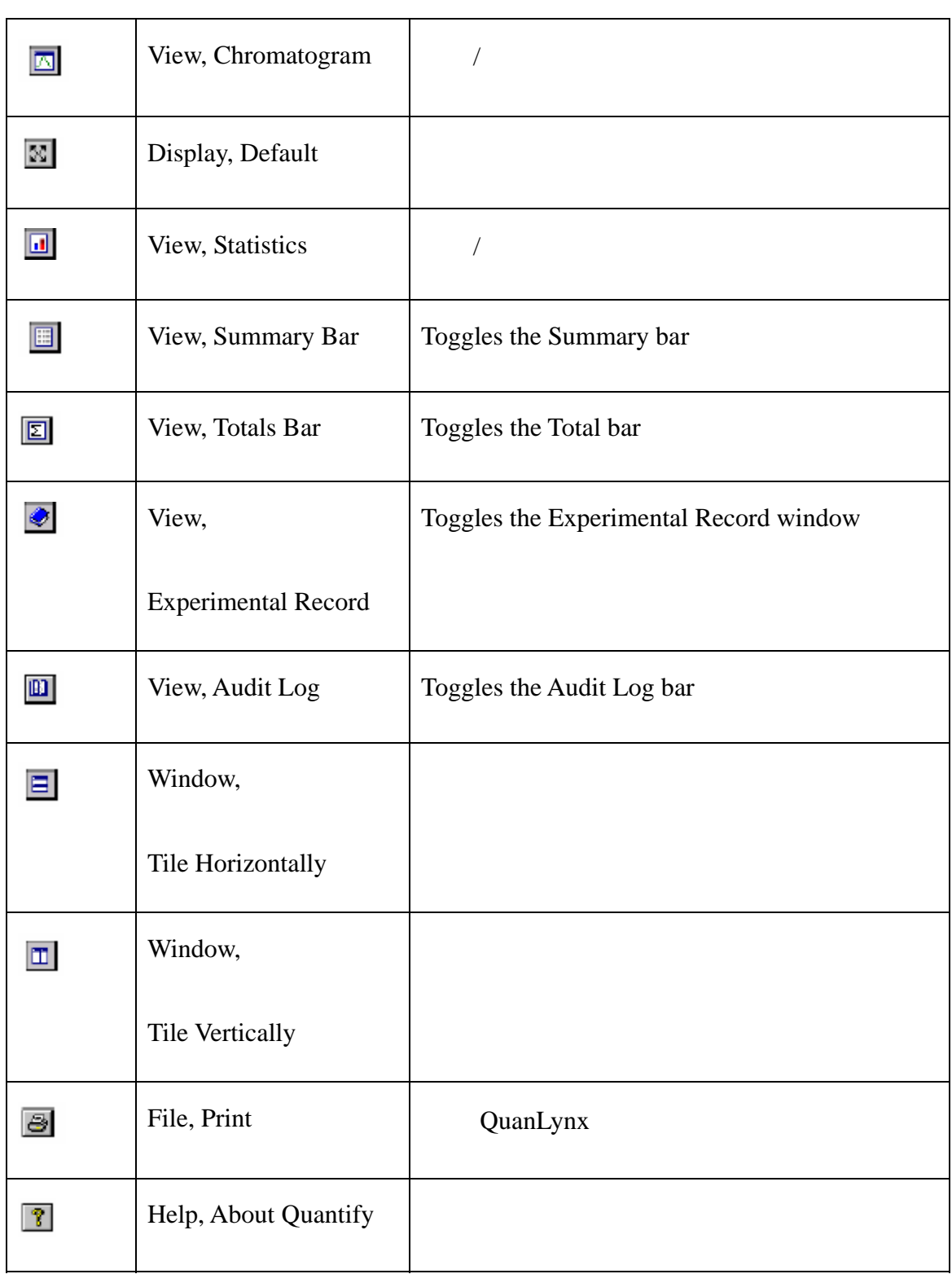

## 3.13.4 File>Report Format

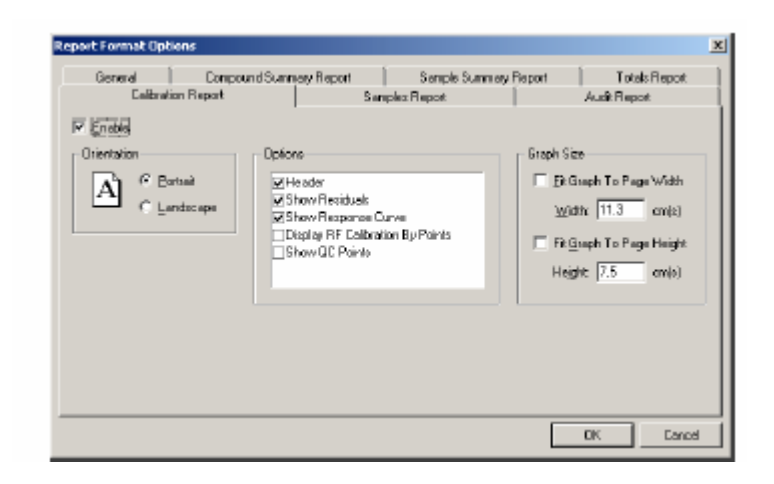

Figure 3-44 The Report Format Options dialog, Calibration page

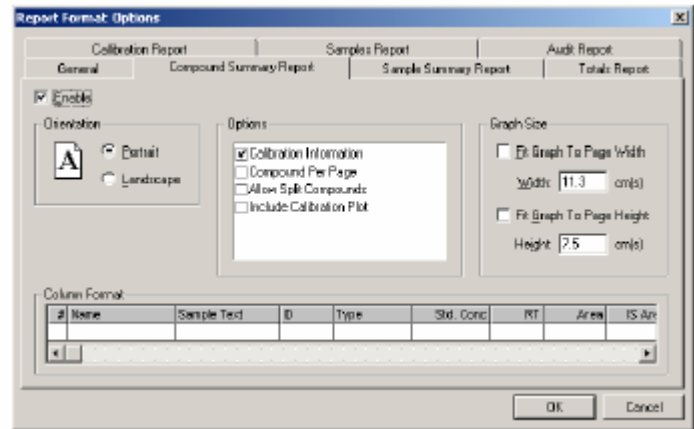

Figure 3-45 The Report Format Options dialog, Compound Summary Report page

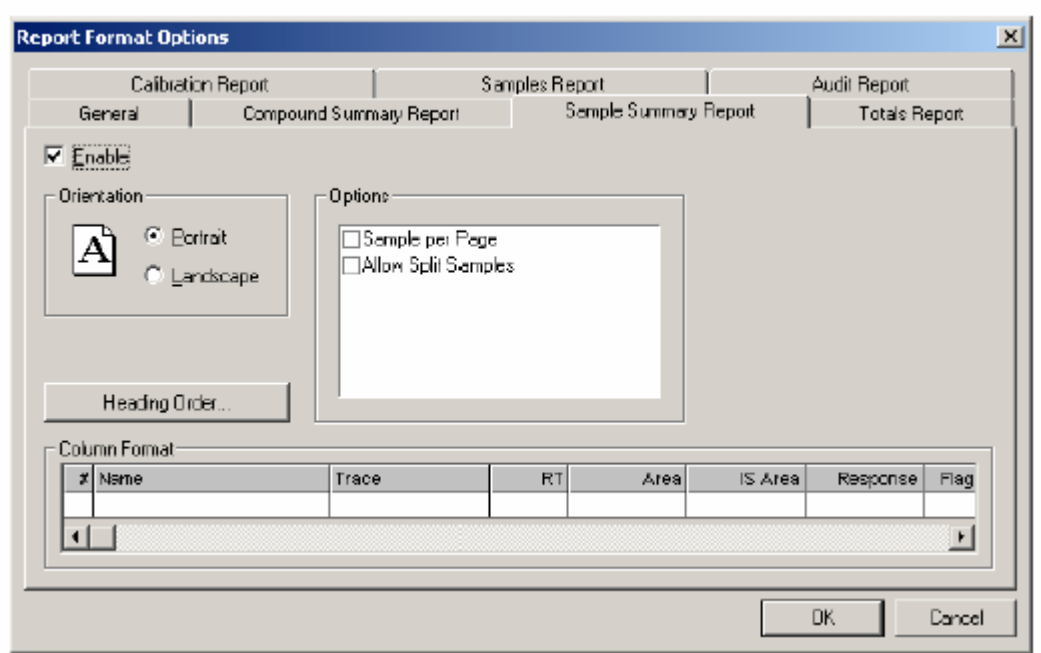

Figure 3-46 The Report Format Options dialog, Sample Summary Report page

## **3.14** 关机

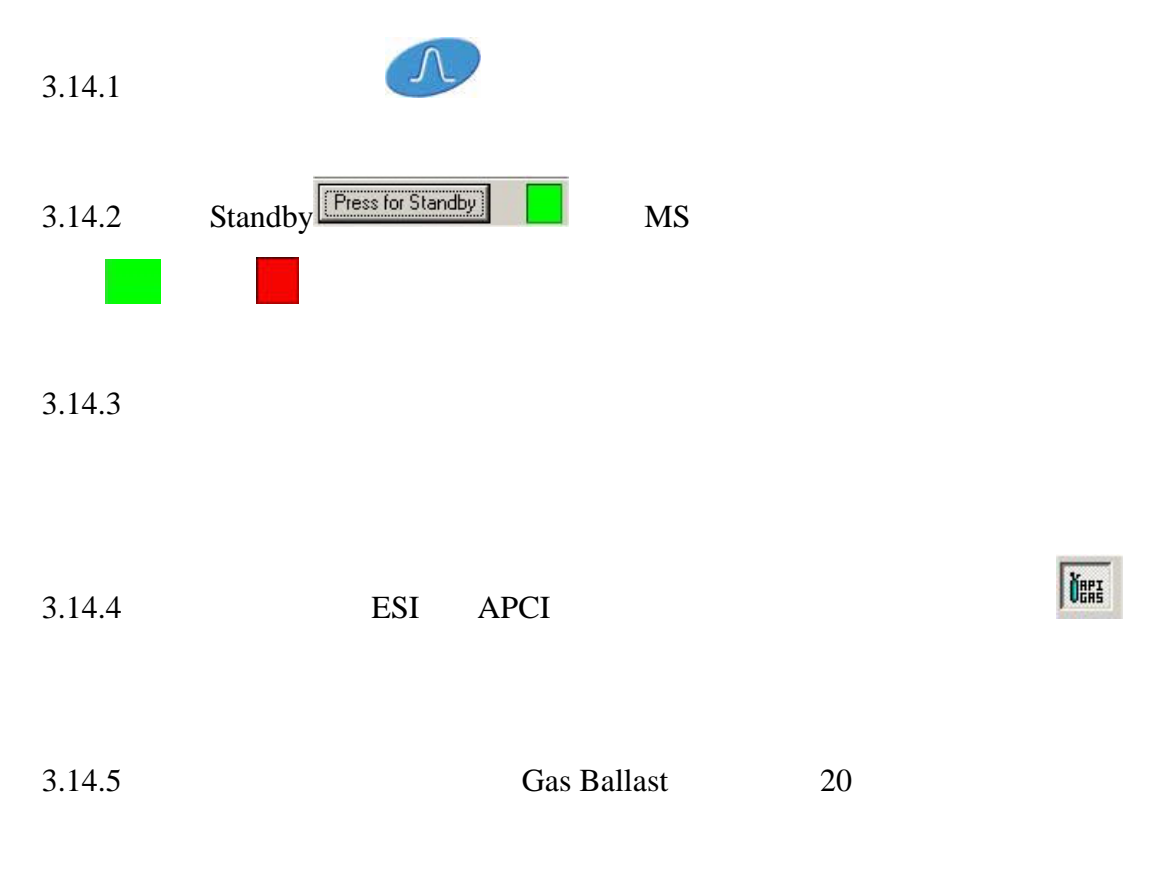

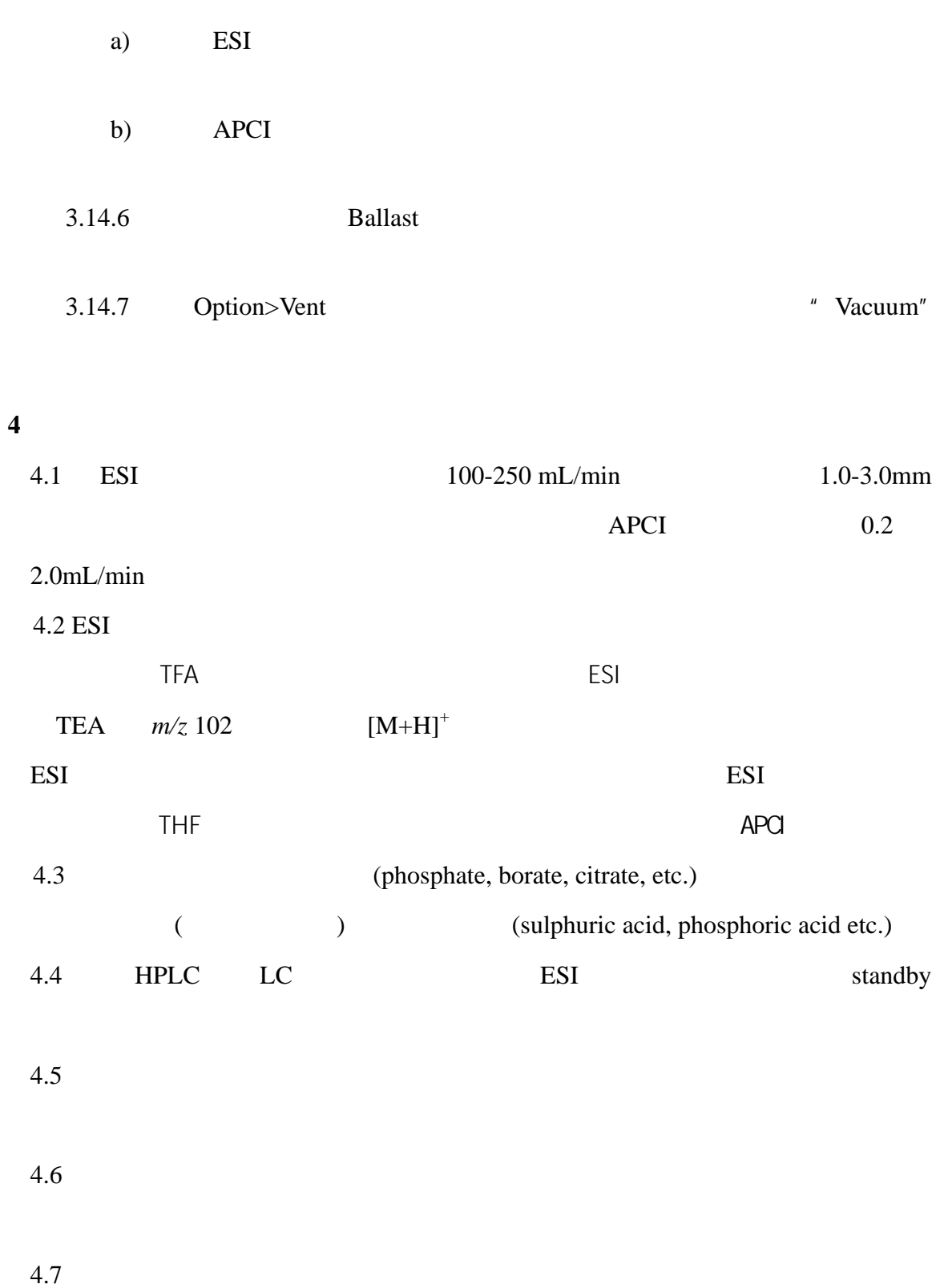

## **5**.维护与保养

5.1 LC/MS/MS  $5.2$  $\sqrt{2\pi}$  $5.3$   $45$ 45:10)的溶液超声清洗 10 ,然后在分别用超纯水和甲醇各溶液超声清洗 10 Source 20 4 Source 5.4 ESI APCI Gas Ballast 20  $3000$